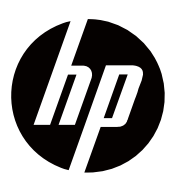

**Brukerhåndboken** 

© Copyright 2018 HP Utviklingsselskap, B.P.

HDMI, HDMI-logoen og Høy-Oppløsning Multimedia Interface er varemerker eller registrerte varemerker for HDMI Lisensiering LLC.

Informasjonen i dette dokumentet kan endres uten varsel. De eneste garantiene for HP-produkter og tjenester fremgår av de eksplisitte garantibetingelsene som følger med slike produkter og tjenester. Ingenting her skal tolkes som en ytterligere garanti. HP skal ikke holdes ansvarlig for tekniske eller redaksjonelle feil eller utelatelser som er inkludert heri.

#### **Produkt varsel**

Denne håndboken beskriver funksjoner som er vanlige for de fleste modeller. Noen funksjoner er kanskje ikke tilgjengelige på produktet. For å få tilgang til den nyeste brukerhåndboken, gå til http://www.hp.com/support og følg instruksjonene for å finne produktet.

#### Deretter velger du **Brukerhåndbøker.**

Første utgave: november 2018

Dokumentets delenummer: L54474-091

### **Om Denne Veiledningen**

Denne veiledningen gir informasjon om skjermfunksjoner, konfigurering av skjermen, ved hjelp av programvaren og tekniske spesifikasjoner.

- **ADVARSEL!** Indikerer en farlig situasjon som, hvis ikke unngått, kan føre til død eller ∧ alvorlig skade.
- **FORSIKTIGHET:** Indikerer en farlig situasjon som, hvis ikke unngått, kan føre til mindre Λ eller moderat skade.
- **VIKTIG:** Indikerer informasjon som anses viktig, men ikke farerelatert (for eksempel l X meldinger relatert til skade på eiendom). Advarer brukeren om at det ikke går å følge en prosedyre som beskrevet, kan føre til tap av data eller skade på maskinvare eller programvare. Inneholder også viktig informasjon for å forklare et konsept eller å fullføre en oppgave.
- **MERK:** Inneholder tilleggsinformasjon for å understreke eller supplere viktige punkter i E7 hovedteksten.
- 寮 **TIPS:** Gir nyttige tips for å fullføre en oppgave.

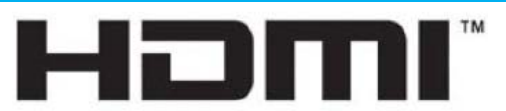

HØY-OPPLØSNING MULTIMEDIA GRENSESNITT

Dette produktet inneholder HDMI-teknologi.

# Innholdsfortegnelse

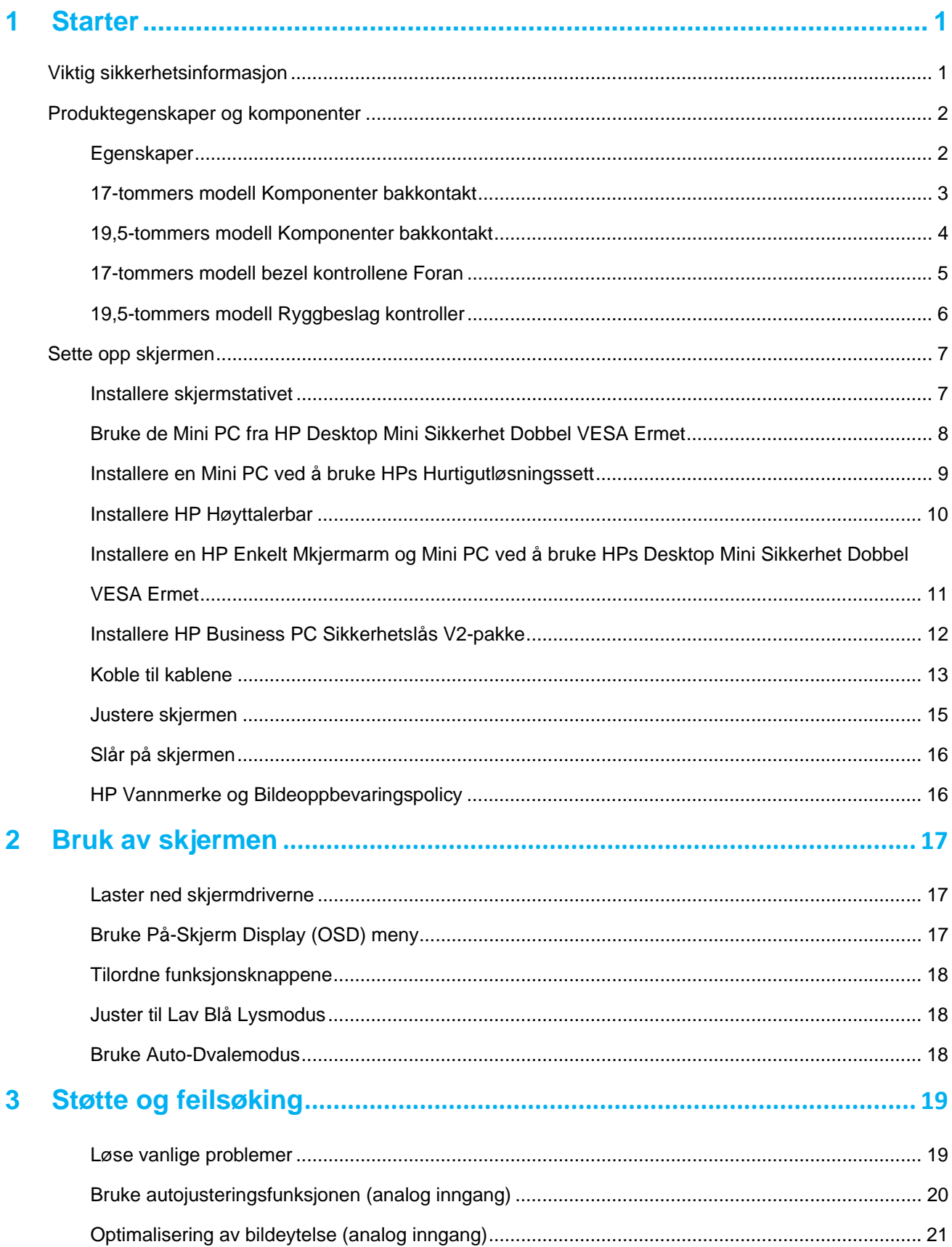

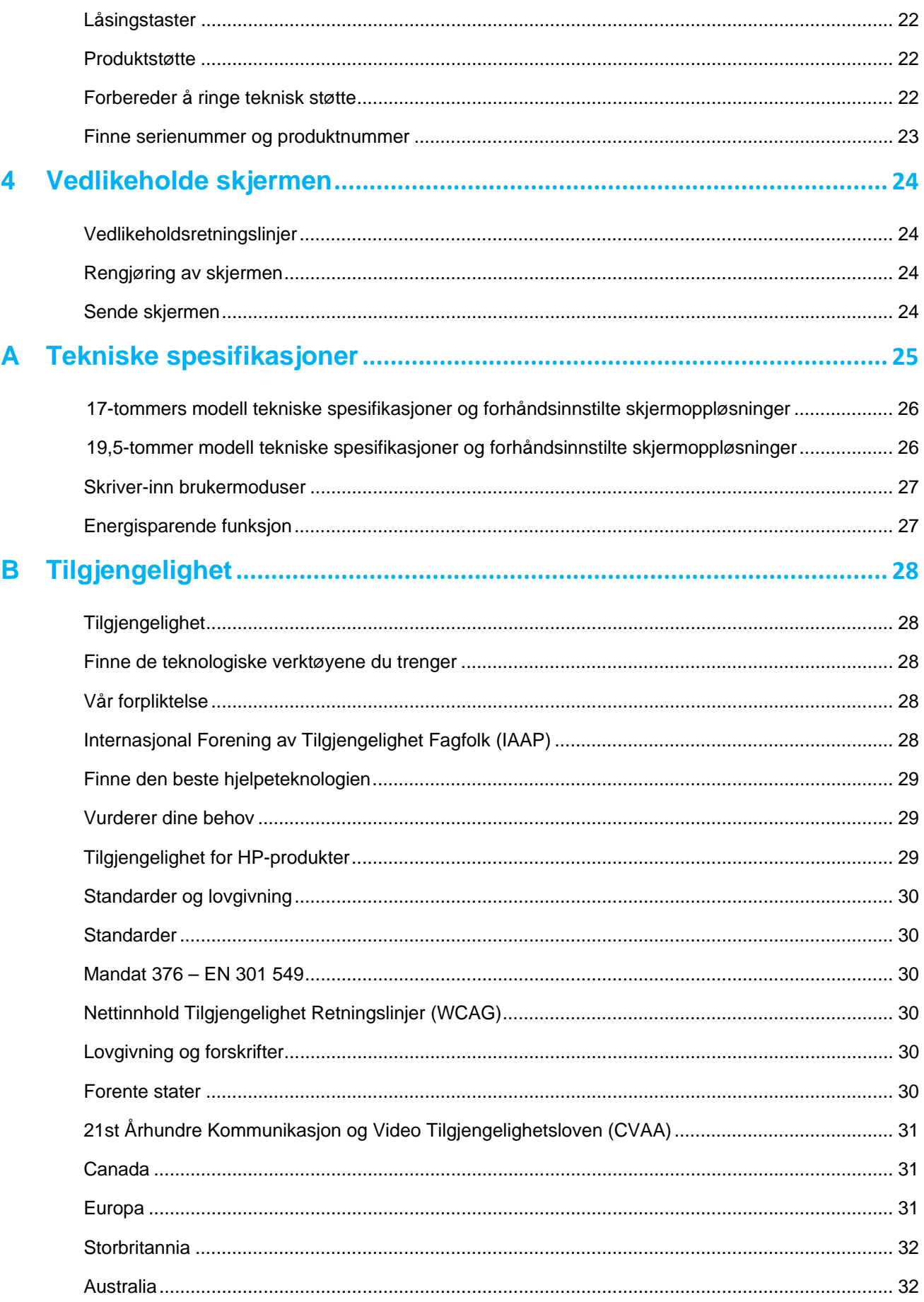

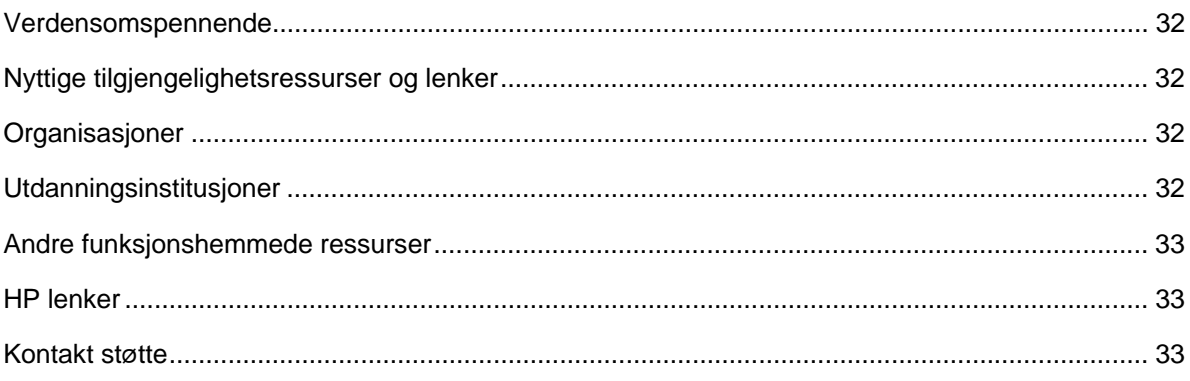

# **1 Starter**

### **Viktig sikkerhetsinformasjon**

En strømkabel er inkludert i skjermen. Hvis en annen ledning brukes, må du bare bruke en strømkilde og tilkobling som passer for denne skjermen. For informasjon om riktig strømledning som skal brukes med skjermen, se produktmeldingene som er angitt i ditt dokumentasjonssettet.

**ADVARSEL!** For å redusere risikoen for elektrisk støt eller skade på utstyret: A.

- Koble strømledningen til et stikkontakt som alltid er lett tilgjengelig.
- Koble fra strømmen fra datamaskinen ved å trekke ut strømledningen fra de AC uttak.
- Hvis den er utstyrt med en 3-pinners festestøpsel på strømledningen, må du koble ledningen til et jordet (å bli jordet) 3-polet uttak. Ikke slå av strømledningen, for eksempel ved å koble til en 2 polet adapter. Jordingstangen er en viktig sikkerhetsfunksjon.

For sikkerheten må du ikke plassere noe på strømledninger eller kabler. Ordne dem slik at ingen ved et uhell kan gå på eller reise over dem.

For å redusere risikoen for alvorlig skade, les veiledningen Sikkerhet og komfort. Den beskriver riktig arbeidsstasjon, oppsett, stillhet og helse og arbeidsvaner for datamaskiner, og gir viktig elektrisk og mekanisk sikkerhetsinformasjon. Denne veiledningen er plassert på nettet på http://www.hp.com/ergo.

 $\Delta$ **FORSIKTIGHET:** For å beskytte skjermen, så vel som datamaskinen, koble alle strømledninger til datamaskinen og dens eksterne enheter (for eksempel en skjerm, skriver, skanner) til noen form for strømforsyningsenhet, for eksempel en strømstrips eller Avbruddsfri Strømforsyning (UPS). Ikke alle strimler gir overspenningsvern; Strømstrimlene må være spesielt merket som å ha denne egenskapen. Bruk en strimler hvis produsent tilbyr en Skadeutskiftingspolitikk, slik at du kan bytte ut utstyret hvis overspenningsvernet mislykkes.

Bruk riktig og riktig størrelse møbler designet for å støtte din HP LCD-skjerm riktig.

**ADVARSEL!** LCD-skjermer som er upassende plassert på kommoder, bokhyller, hyller, skrivebord,  $\Lambda$ høyttalere, kister eller vogner kan falle over og forårsake personskade.

Pass på at alle ledninger og kabler kobles til LCD-skjermen, slik at de ikke kan trekkes, gripes eller tripples over.

Pass på at den totale ampereverdien av produktene som er koblet til stikkontakten, ikke overstiger strømuttakets nåværende vurdering, og at den totale ampereverdien av produktene som er koblet til ledningen, ikke overstiger klassen på ledningen. Se på strømmerkelen for å bestemme ampereverdien (AMPS eller A) for hver enhet.

Installer skjermen i nærheten av et AC uttak som du enkelt kan nå. Koble fra skjermen ved å grille støpselet fast og trekke det ut av stikkontakten. Koble aldri skjermen ved å trekke i ledningen.

Ikke slipp skjermen eller plasser den på en ustabil overflate.

**MERK:** Dette produktet er egnet for underholdningsformål. Vurder å plassere skjermen i et ₩ kontrollert lysende miljø for å unngå forstyrrelser fra omgivende lys og lyse overflater som kan forårsake forstyrrende refleksjoner fra skjermen.

## **Produktegenskaper og komponenter**

### **Egenskaper**

Skjermene inkluderer følgende funksjoner:

- 43,2 cm (17 tommers) diagonalt synlig skjermområde med 1280 x 1024 oppløsning, samt fullskjermstøtte for lavere oppløsninger; Inkluderer tilpasset skalering for maksimal bildestørrelse, samtidig som du beholder originalformatforholdet
- 49,5 cm (19,5 tommers) diagonalt synlig skjermområde med 1600 x 900 oppløsning, samt fullskjermstøtte for lavere oppløsninger; Inkluderer tilpasset skalering for maksimal bildestørrelse, samtidig som du beholder originalformatforholdet
- Anti-Reflekspanel med LED-bakgrunnsbelysning
- Bred synsvinkel for å tillate visning fra en sittende eller stående stilling, eller når du flytter fra side til side
- Vippekapasitet
- VGA videoinnganger (kun 17-tommers modell)
- Skjermport videoinnganger (kun 19,5 tommers modell)
- HDMI Høy-Definisjon-Multimedia-Grensesnitt videoinngang (kun 19,5 tommers modell)
- Støpsel-og-spille mulighet hvis det støttes av operativsystemet ditt
- Kabelhåndteringsfunksjon for plassering av kabler og ledninger
- På-Skjerm Display (OSD) justeringer på flere språk for enkel oppsett og skjermoptimalisering
- HDCP (Høy-Båndbredde Digitalt Innholdsbeskyttelse) kopibeskyttelse på alle digitale innganger (kun 19,5 tommers modell)
- Energispareren har til for å tilfredsstille kravene til redusert strømforbruk

**MERK:** For sikkerhet og forskriftsmessig informasjon, se produktmeldinger som er gitt i ₩ dokumentasjonssettet. For å få tilgang til de nyeste brukerhåndbøkene eller manualene for produktet, og de nyeste versjonene av HP-programmer og drivere, gå til http://www.hp.com/support og følg instruksjonene for å finne produktet.

# **17-tommers modell Komponenter bakkontakt**

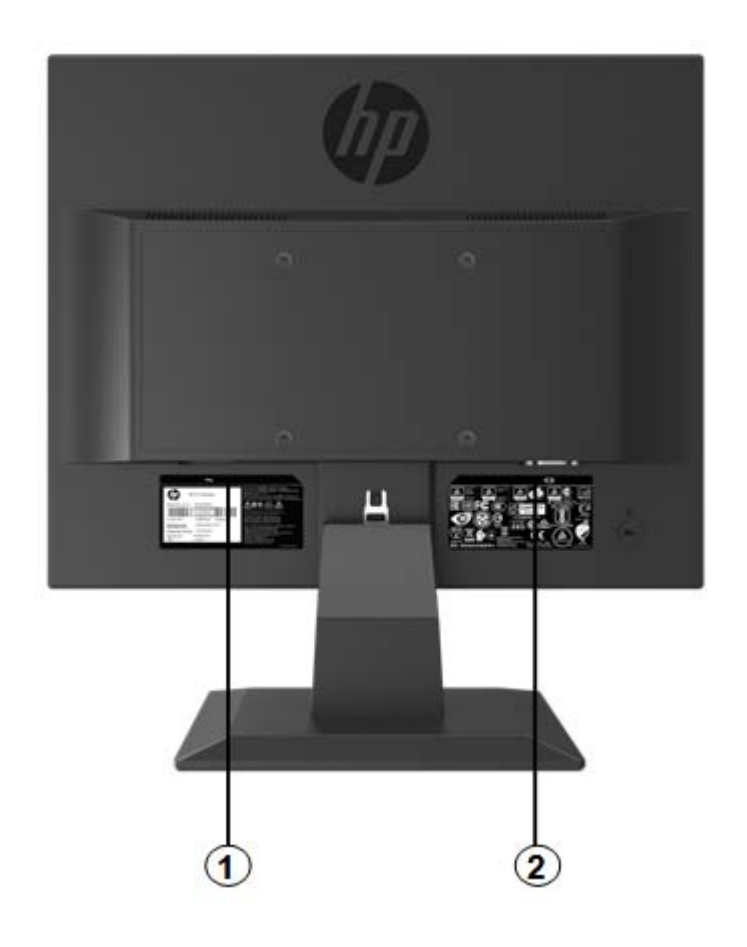

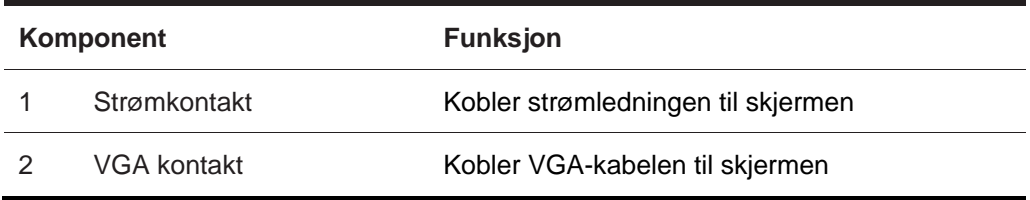

# **19,5-tommers modell Komponenter bakkontakt**

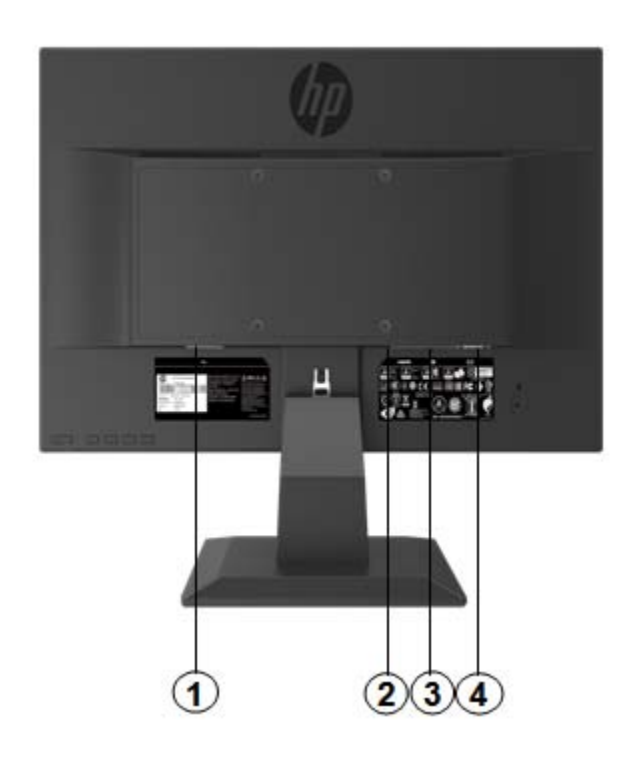

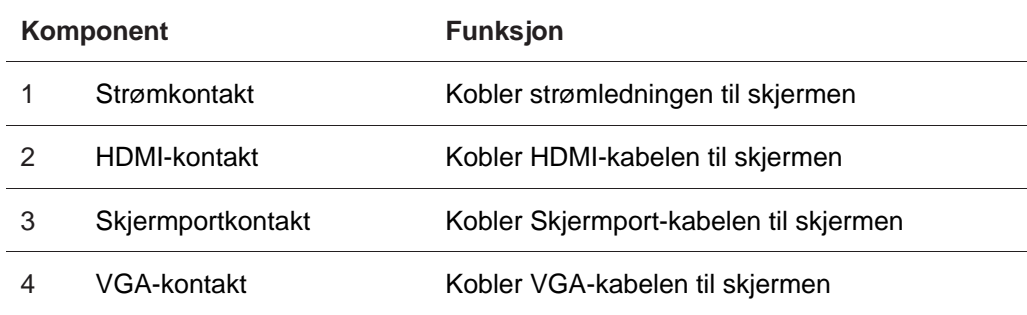

### **17-tommers modell bezel kontrollene Foran**

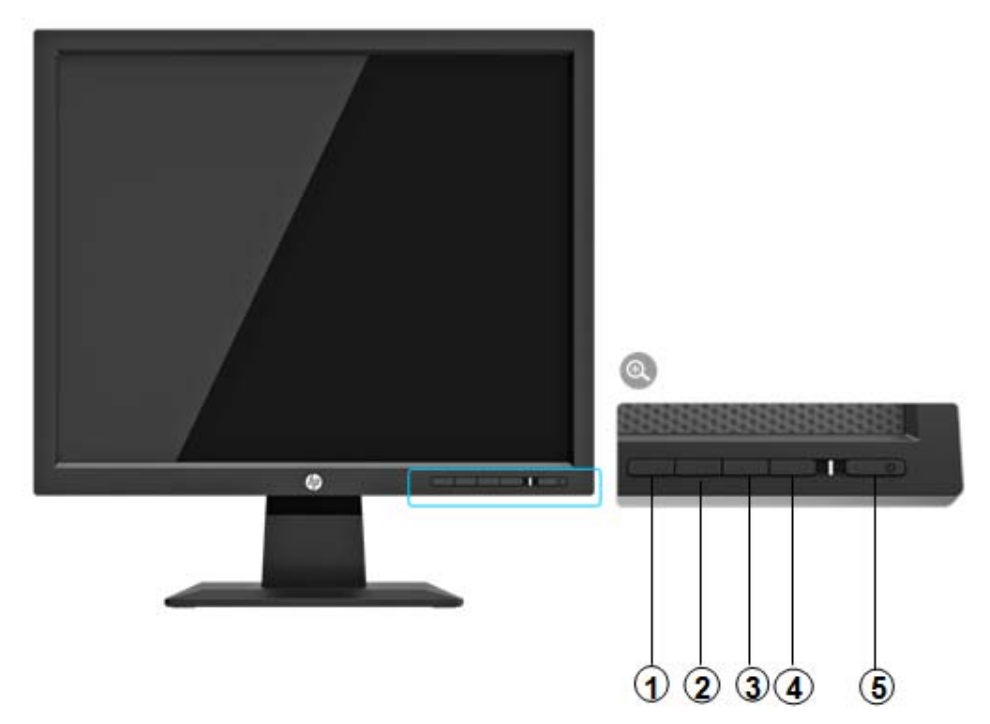

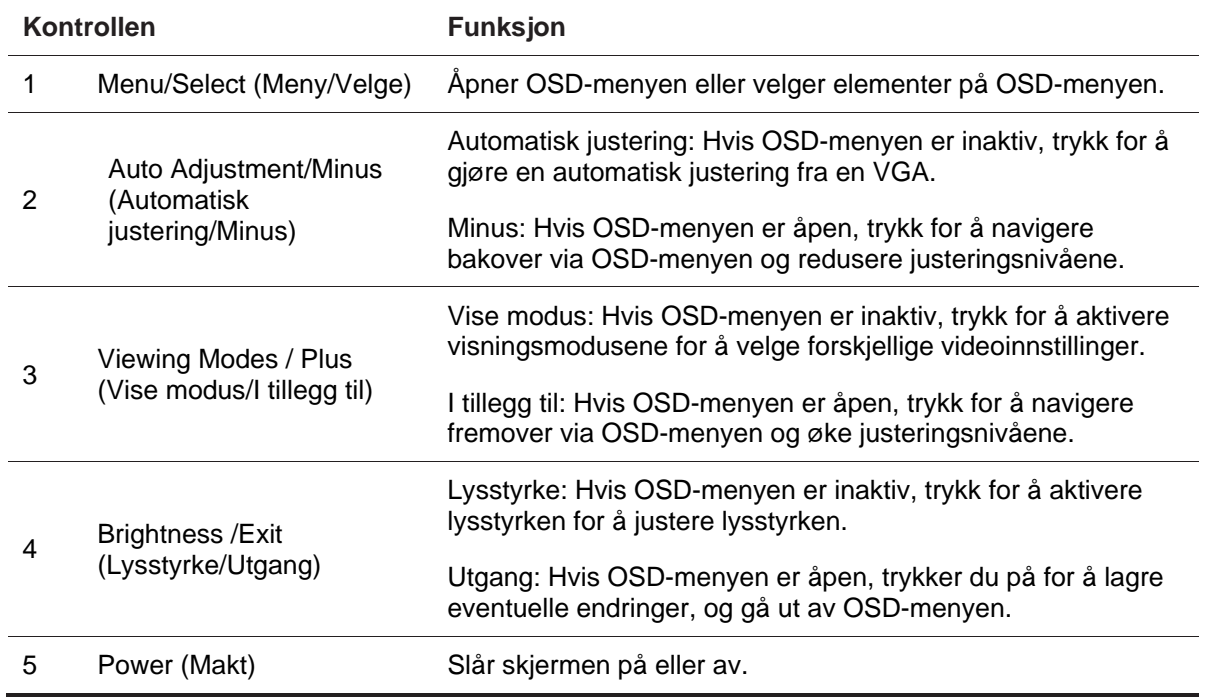

**MERK:** *Knappene 2 til 4 kan tilordnes annen funksjon av brukeren.* 

Hvis du vil vise en OSD-menysimulator, kan du gå til HPs kundeservice for selvtillit reparasjonstjenester på http://www.hp.com/go/sml.

# **19,5-tommers modell Ryggbeslag kontroller**

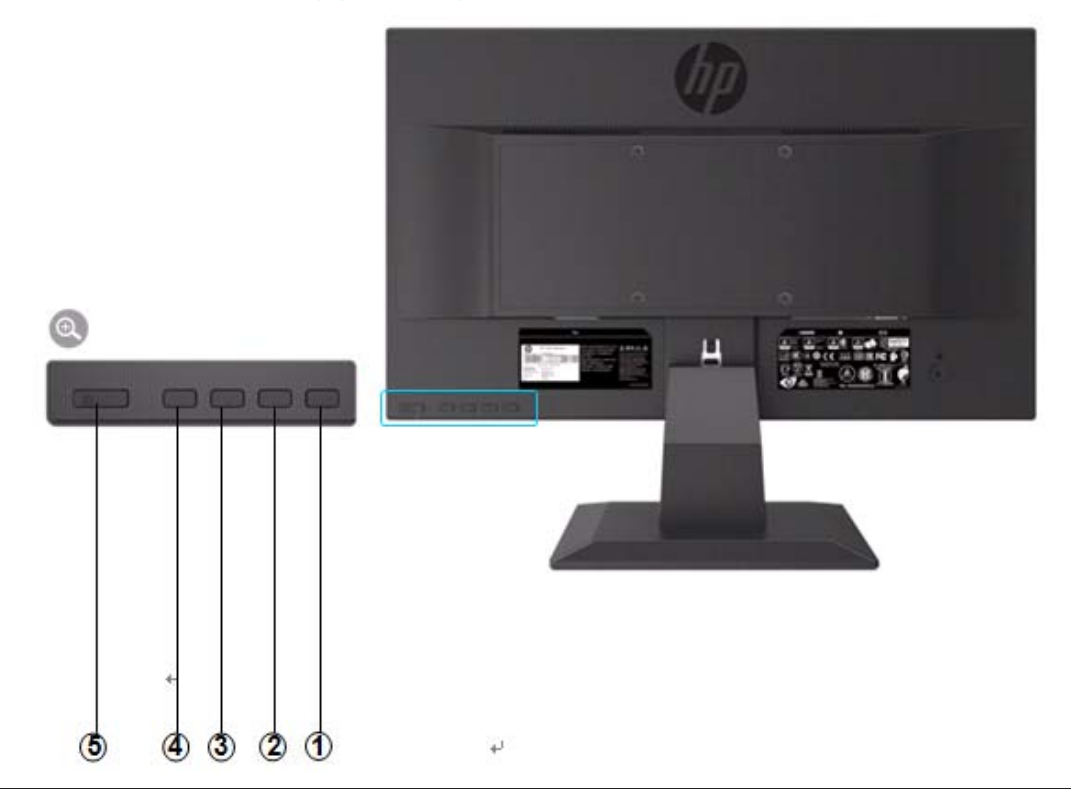

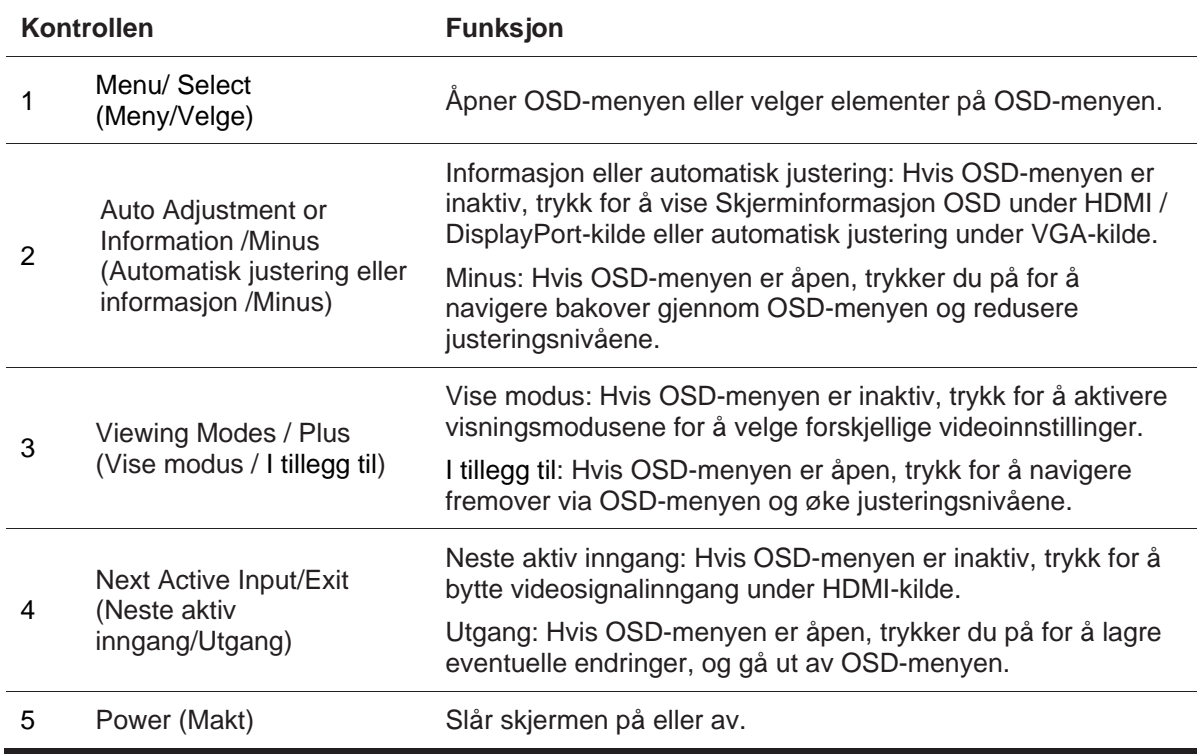

**MERK:** *Knappene 2 til 4 kan tilordnes annen funksjon av brukeren.* 

鶦

Hvis du vil vise en OSD menysimulator, kan du besøke mediebiblioteket til HPs kundeservice på http://www.hp.com/go/sml.

# **Sette opp skjermen**

### **Installere skjermstativet**

- **A FORSIKTIGHET:** Ikke rør overflaten på LCD-panelet. Trykket på panelet kan forårsake ujevnhet av farge eller desorientering av væskekrystallene. Hvis dette skjer, vil skjermen ikke gjenopprette til normal tilstand.
	- 1. Fest basen med stativarmen ved å justere midthullene og trykk nedover til du hører en klikkelyd som indikerer at stativet og sokkelen er låst.
	- 2. Trykk skjermhodet på stativet. Du hører en klikkelyd når skjermhodet og stativet er låst på plass

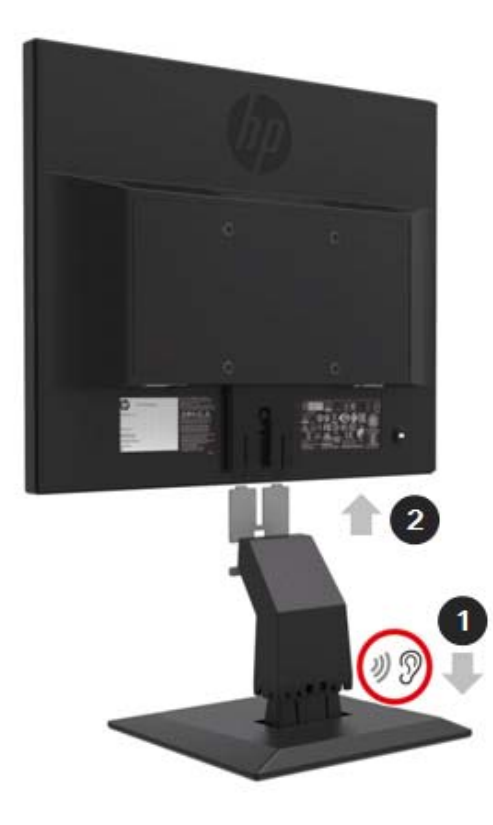

### **Bruke de Mini PC fra HP Desktop Mini Sikkerhet Dobbel VESA Ermet**

- **MERK:** Hvis skjermen din ikke ble levert med en Mini Sikkerhet Dobbel VESA Ermet, er dette produktet tilgjengelig på HPs nettsted.
	- 1. Bruk en skrutrekker for å fjerne skruene fra monitorhodet VESA-feste.

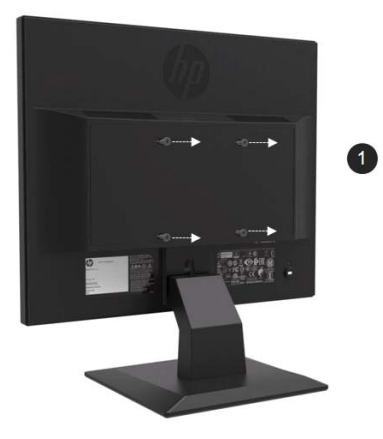

- 2. Bruk M4xL 10mm skruene til å montere VESA ermet på monitorhodet.
- 3. Skyv de Mini PC inn i VESA-hylsen til midten huller justeres.

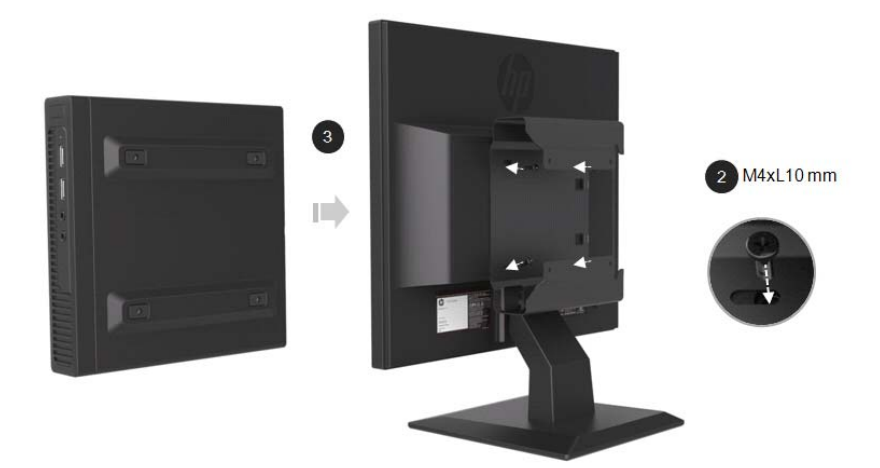

4. Bruk M4xL 10mm skruene for å feste VESA ermet til Mini PC.

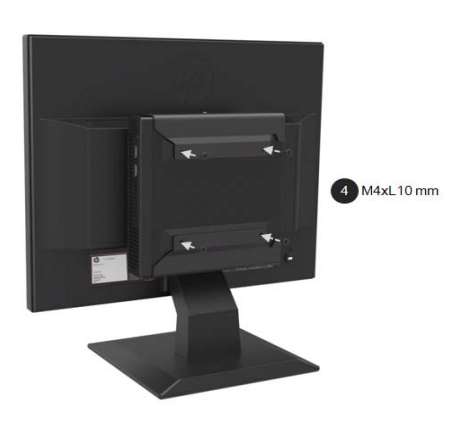

### **Installere en Mini PC ved å bruke HPs Hurtigutløsningssett**

- $\frac{m_{\nu}}{2}$ **MERK**: Hvis skjermen ikke kom med et hurtigutløsningssett, er dette produktet tilgjengelig på HPs nettside.
	- 1. Bruk en skrutrekker for å fjerne skruene fra monitorhodet VESA-feste.

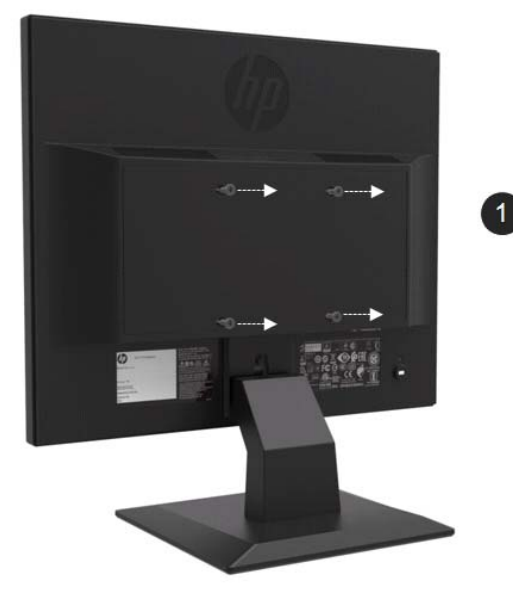

- 2. Bruk M4xL12mm skruene for å feste hurtigutløsningssett til Mini PC.
- 3. Bruk M4xL10mm skruene for å feste hurtigutløsningssett til monitorhodet.

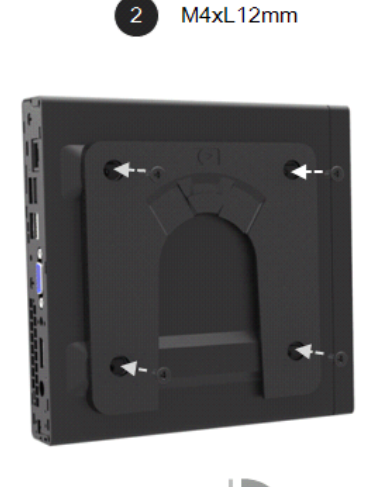

 $180^\circ$ 

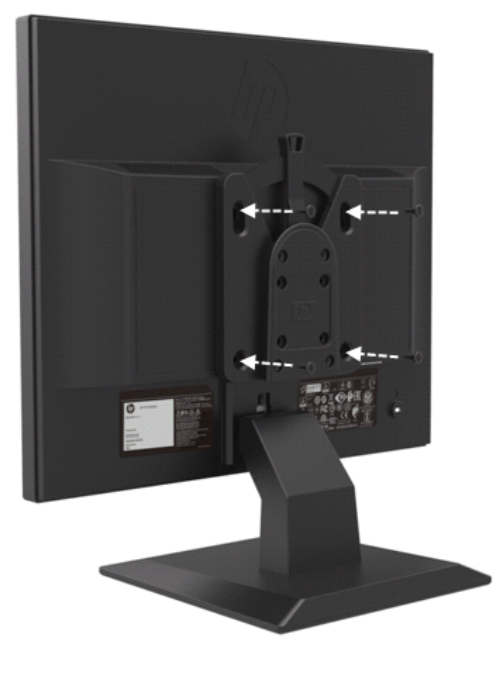

 $\overline{3}$ 

M4xL10 mm

4. Skyv de Mini PC i hurtigutløseren fra toppen.

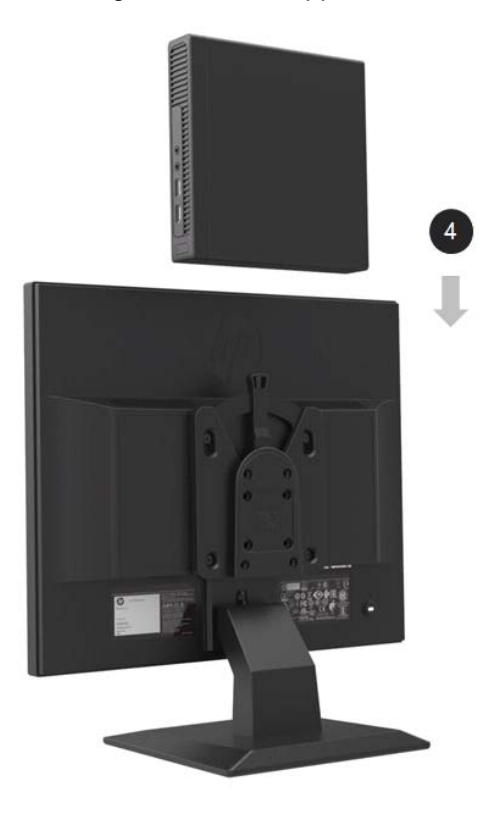

### **Installere HP Høyttalerbar**

 $\frac{m_{\phi}}{2}$ **MERK:** Hvis skjermen ikke ble levert med en HP høyttalerlinje, er dette produktet tilgjengelig på HPs nettside.

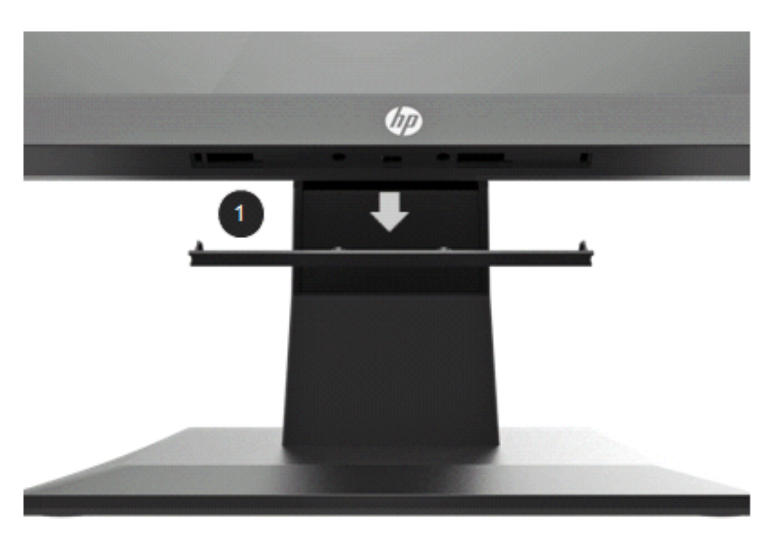

1. Fjern en del fra bunnen av monitorhodet

2. Juster midthullene i høyttalerlinjen og skjermhodet og trykk deretter opp og skyv til høyre for å feste høyttalerlinjen. Du hører en klikkelyd når høyttalerlinjen er låst på plass.

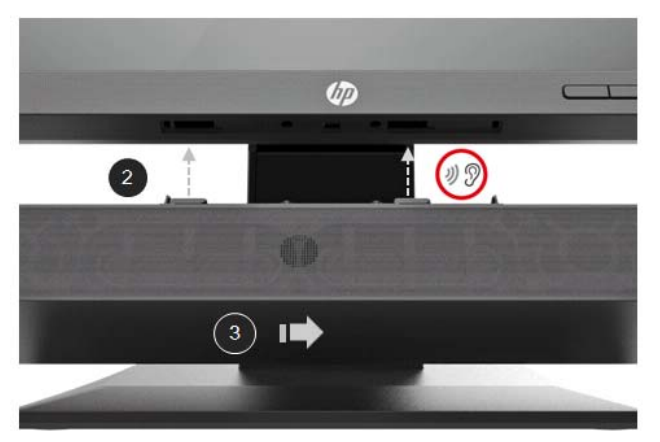

### **Installere en HP Enkelt Mkjermarm og Mini PC ved å bruke HPs Desktop Mini Sikkerhet Dobbel VESA Ermet**

- $\frac{m_2}{2}$ **MERK:** Hvis skjermen ikke kom med enten en HP Enkelt Mkjermarm eller en Mini Sikkerhet Dobbel VESA Ermet, er disse produktene tilgjengelige på HPs nettsted.
	- 1. Bruk en skrutrekker for å fjerne skruene fra skjermhodet.

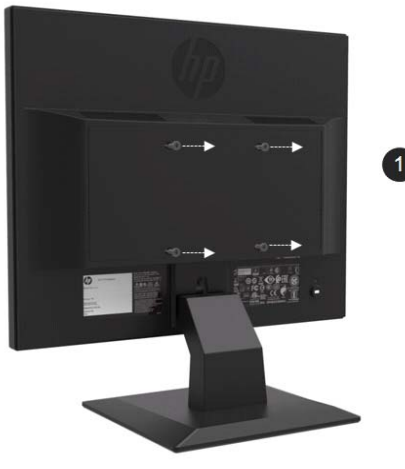

- 2. Trykk på utløserknappen som vist på bildet nedenfor.
- 3. Trekk ut stativet for å skille fra monitorhodet.

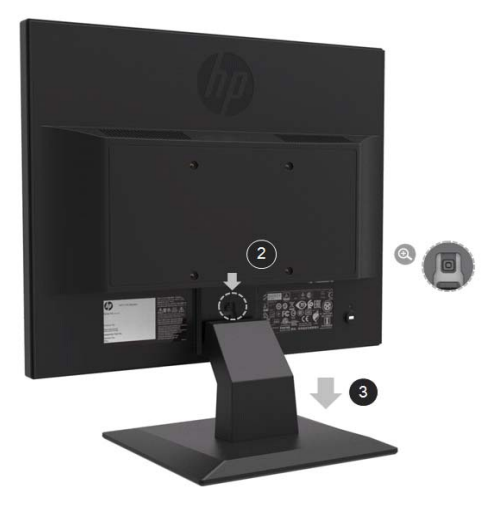

- 4. Bruk M4xL 10mm skruene til å feste VESA ermet til monitorhodet.
- 5. Skyv de Mini PC inn i VESA-hylsen til midten huller justeres.

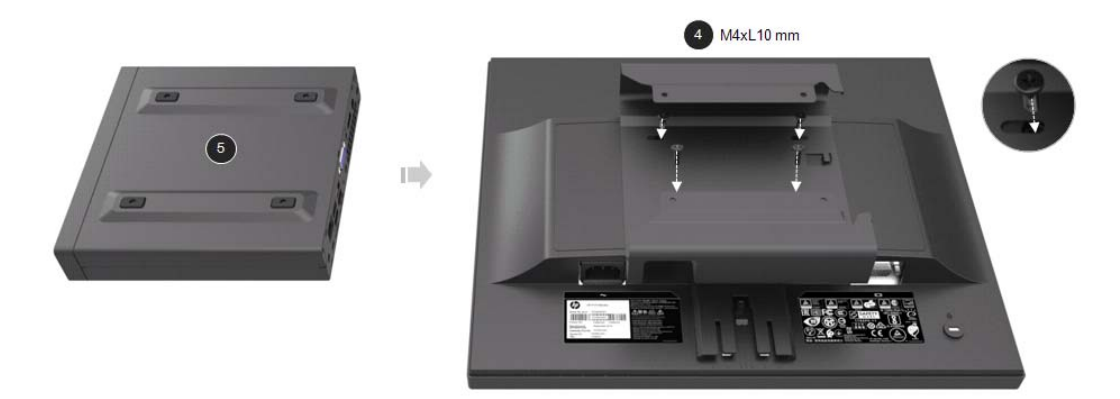

6. Bruk Mx4L 10mm skruene for å feste den enkle skjerm armen med Mini PC i VESA ermet.

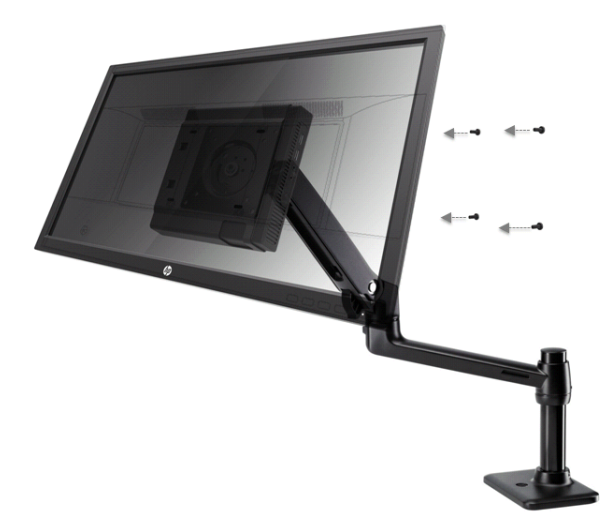

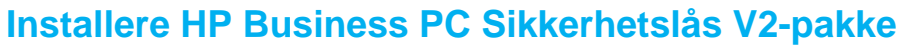

 $\frac{m}{2}$ **MERK:** Hvis skjermen ikke kom med en HP V2-pakke for forretningssikkerhetslås, dette produktet er tilgjengelig på HPs nettside.

Du kan sikre skjermen til et fast objekt med en valgfri kabellås tilgjengelig fra HP.

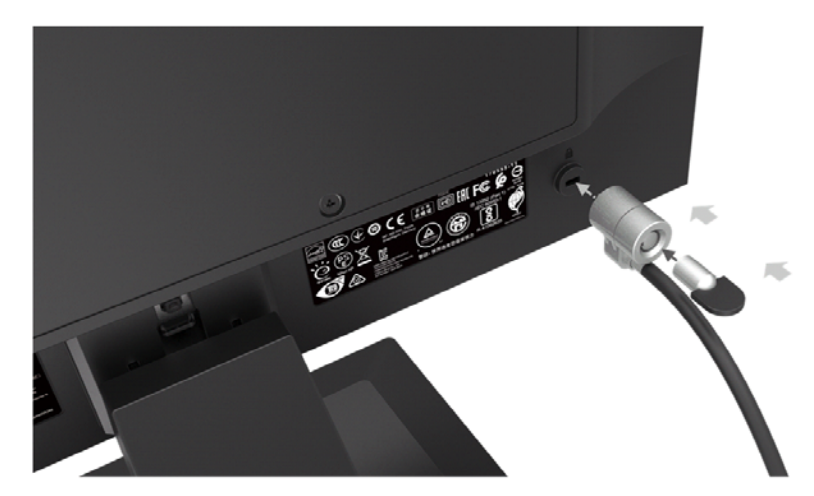

### **Koble til kablene**

- 鄂 **MERK:** Skjermen leveres med utvalgte kabler. Ikke alle kabler som er vist i denne delen, følger med på skjermen.
	- 1. Plasser skjermen på et godt og godt ventilert sted nær datamaskinen.
	- 2. Koble til en videokabel.

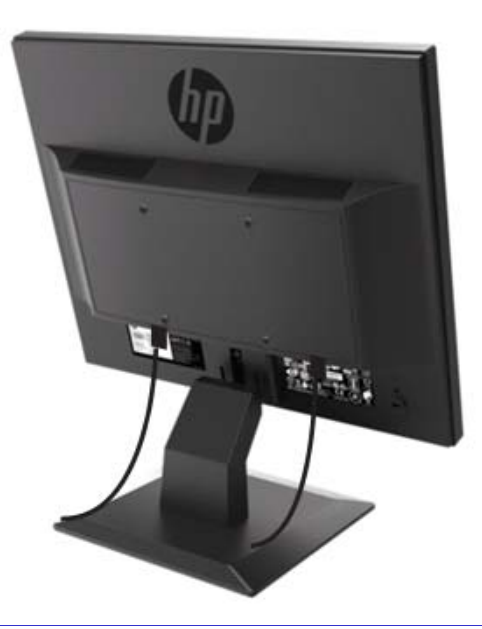

- $\frac{m_{9}}{2}$ **MERK:** Skjermen vil automatisk bestemme hvilke innganger som har gyldige videosignaler. Inngangen kan velges ved å trykke på menyknappen for å få tilgang Til Skjerm menyen (OSD) og velge **Input Control (Inngangskontroll).**
	- Koble den ene enden av en VGA-kabel til VGA-kontakten på baksiden av skjermen og den andre enden til VGA-kontakten på kildeenheten.

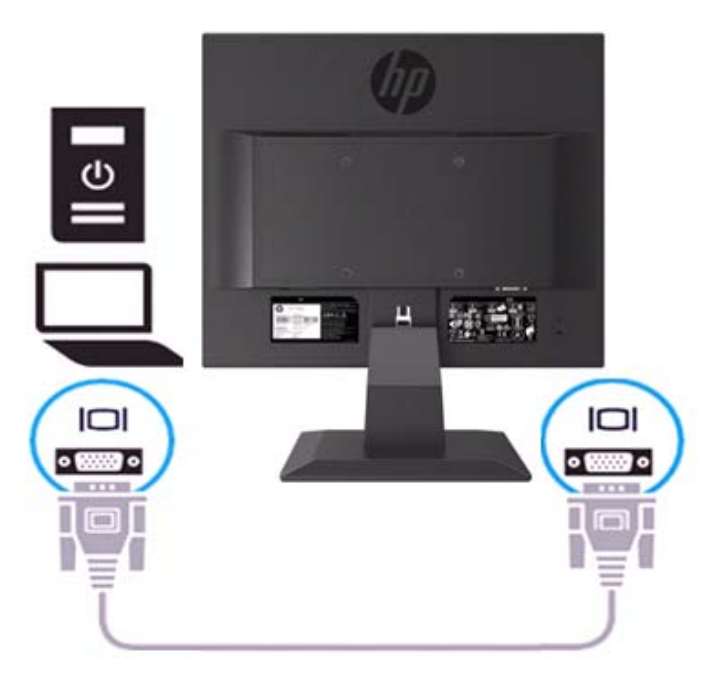

• Koble den ene enden av strømledningen til skjermen og den andre enden til et jordet stikkontakt.

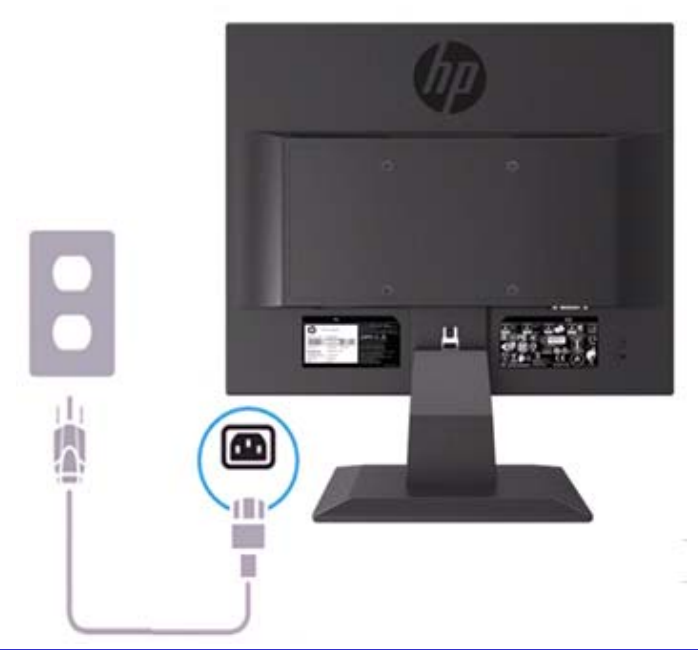

**ADVARSEL!** For å redusere risikoen for elektrisk støt eller skade på utstyret: Ikke slå av støpselet på strømledningen. Jordingstasten er en viktig sikkerhetsfunksjon. Koble strømledningen til et jordet stikkontakt som alltid er lett tilgjengelig.

Koble fra strømmen fra utstyret ved å trekke ut strømledningen fra stikkontakten.

For sikkerheten må du ikke plassere noe på strømledninger eller kabler. Ordne dem slik at ingen ved et uhell kan gå på eller reise over dem. Ikke dra på ledning eller kabel. Når du trekker ut strømledningen fra stikkontakten, tar du ledningen ved hjelp av stikkontakten.

- **MERK:** Tilkoblingssteder kan variere.
	- Koble den ene enden av en HDMI-kabel til HDMI-kontakten på baksiden av skjermen, og den andre enden til en HDMI-kontakt på kildeenheten. (Kun 19,5 tommers modell)

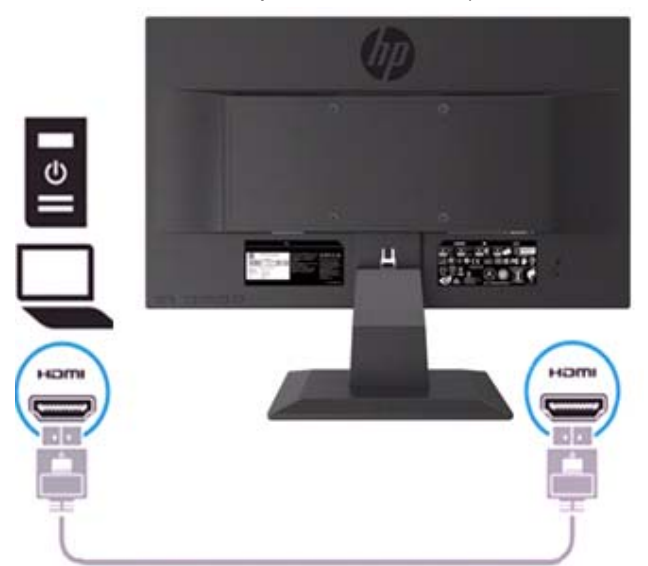

**MERK:** Bruk en høyhastighets HDMI-kabel. Høyhastighets HDMI-kabler kan håndtere definisjoner  $\mathbb{Z}$ utover 1080p. Kontroller datamaskinens miljø hvis du ikke kan høre lyd i HDMI-modus. Noen datamaskiner krever at du manuelt endrer standard lydutgang til HDMI.

Hvis du vil bruke HDMI-PC-modus, må du bruke OSD til å angi inngangs etiketten til PC-modus. Når HDMI-PC brukes, kan det oppstå et kompatibilitetsproblem.

• Koble den ene enden av en SkjermPortkabel til SkjermPortkontakten på baksiden av skjermen og den andre ender til en SP-kontakt på kildeenheten. (Kun 19,5 tommers modell).

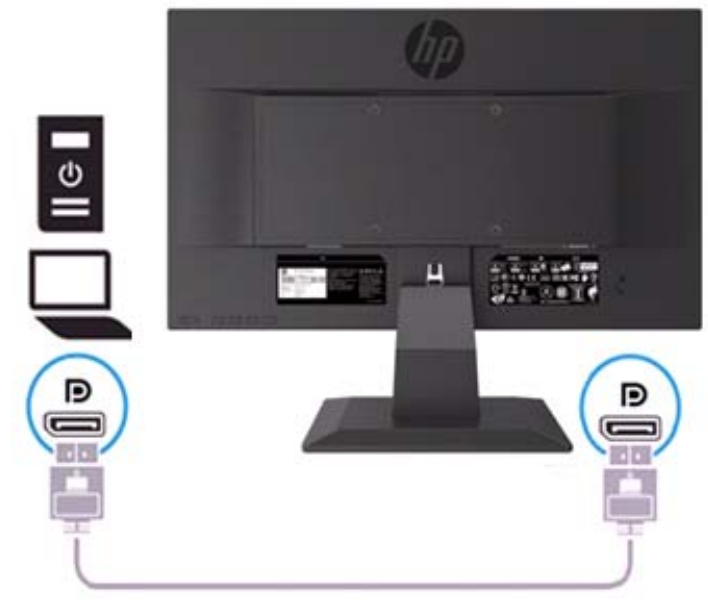

### **Justere skjermen**

Vik skjermhodet fremover eller bakover for å sette det på et behagelig øynivå.

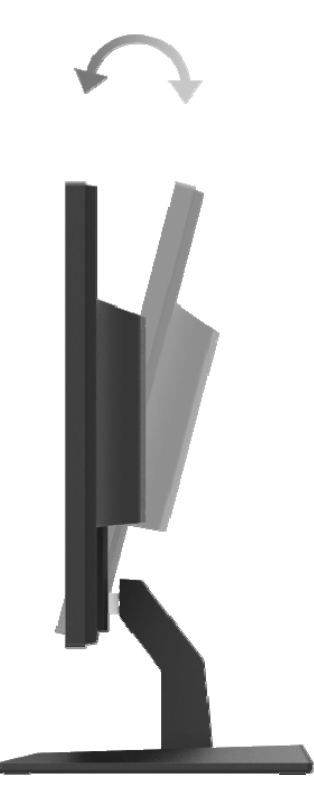

### **Slår på skjermen**

1. Trykk på strømknappen på datamaskinen for å slå den på.

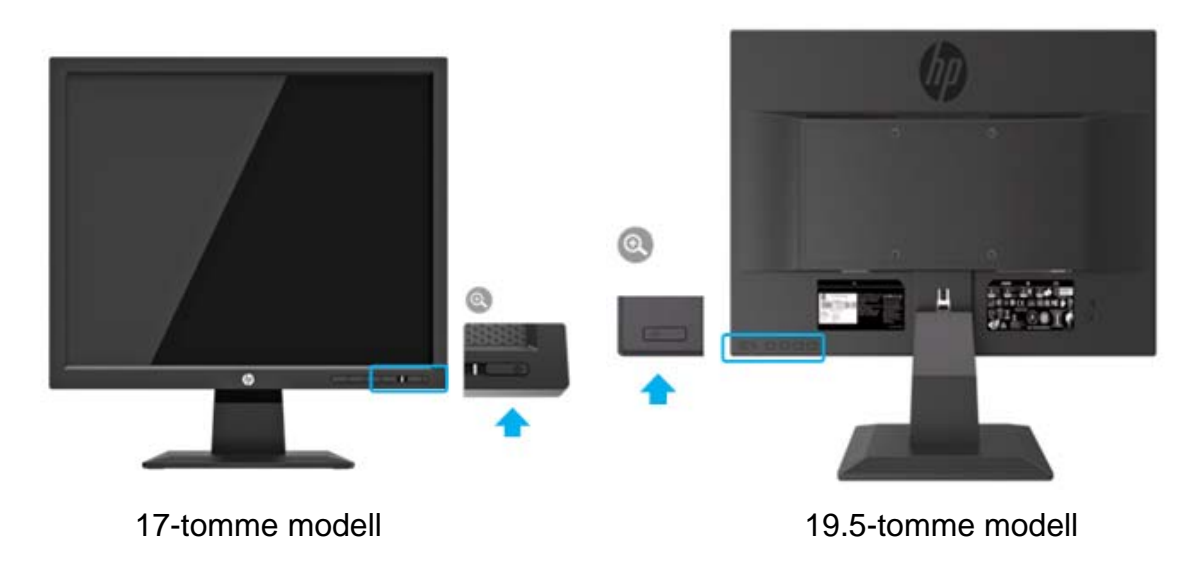

- **A FORSIKTIGHET:** Forbrenning av bildeskader kan forekomme på skjermer som viser det samme statiske bildet på skjermen i 12 eller flere sammenhengende timer uten bruk. For å unngå å brenne inn bildeskader på skjermbildet, bør du alltid aktivere et skjermsparerapplikasjon eller slå av skjermen når den ikke er i bruk i lengre tid. Bildeoppbevaring er en tilstand som kan oppstå på alle LCD-skjermer. Et "innbrent bilde" på skjermen er ikke dekket under HP-garantien.
- $\mathbb{Z}$ **MERK:** Hvis du trykker på strømknappen, har den ingen effekt, kan strømbryterfunksjonen være aktivert. For å deaktivere denne funksjonen, trykk og hold på skjermens strømknapp i 10 sekunder.
- $\mathbb{Z}$ **MERK:** Du kan deaktivere strømlampen i OSD-menyen. Trykk på menyknappen nederst på skjermen, og velg deretter **Power Control > Power LED > Off** (**Strømstyring> Strømindikator> Av).**

Når skjermen er slått på, vises en Monitor Status-melding i fem sekunder. Meldingen viser hvilken inngang det nåværende aktive signalet er, status for automatisk bryterkildeinnstilling (På eller Av, standardinnstilling er På), den nåværende forhåndsdefinerte skjermoppløsningen og den anbefalte forhåndsdefinerte skjermoppløsningen.

Skjermen skanner automatisk inngangene for en aktiv inngang og bruker den innspillingen til skjermen.

#### **HP Vannmerke og Bildeoppbevaringspolicy**

ADS-skjermmodellene er utformet med ADS (Avansert Super DimensjonsBryter)-displayteknologi, som gir svært bred synsvinkel og avansert bildekvalitet. ADS -skjermer passer for et bredt spekter av avanserte bildekvalitetsprogrammer. Denne panelteknologien er imidlertid ikke egnet for applikasjoner som viser statiske, stasjonære eller faste bilder i lange perioder uten bruk av skjermsparere. Disse typer applikasjoner kan omfatte kameraovervåkning, videospill, markedsføringslogoer og maler som vises på skjermen i lengre tid. Statiske bilder kan forårsake skade på bilder, som kan se ut som flekker eller vannmerker på skjermen.

Skjermer som brukes i 24 timer i døgnet, og som medfører skade på bilder, dekkes ikke av HPgarantien. For å unngå skjermbeskyttelse skal du alltid slå av skjermen når den ikke er i bruk eller bruk strømstyringsinnstillingen, hvis den støttes på systemet, for å slå av skjermen når systemet er i bruk.

# **2 Bruk av skjermen**

#### **Laster ned skjermdriverne**

Du kan laste ned den nyeste versjonen av .INF og .ICM filer fra HPs monitorstøtteside.

- 1. Gå til http://www.hp.com/support.
- 2. Velg **Get software and drivers(Få programvare og drivere).**
- 3. Følg instruksjonene På-skjermen for å laste ned programvaren.

### **Bruke På-Skjerm Display (OSD) meny**

Bruk På-Skjerm Display (OSD) meny til å justere skjermbildet basert på dine preferanser. Du kan få tilgang til og gjøre justeringer i OSD-menyen ved hjelp av knappene på undersiden av skjermens frontdeksel.

For å få tilgang til OSD-menyen og foreta justeringer gjør du følgende:

- 1. Hvis skjermen ikke allerede er på, trykker du på strømknappen for å slå på skjermen.
- 2. For å få tilgang til OSD-menyen, trykk på en av funksjonsknappene på undersiden av skjermens frontpanel for å aktivere knappene, og trykk deretter på menyknappen for å åpne OSD-menyen.
- 3. Bruk de tre funksjonsknappene til å navigere, velg og juster menyvalgene. Knappetikettene er variable, avhengig av menyen eller undermenyen som er aktiv.

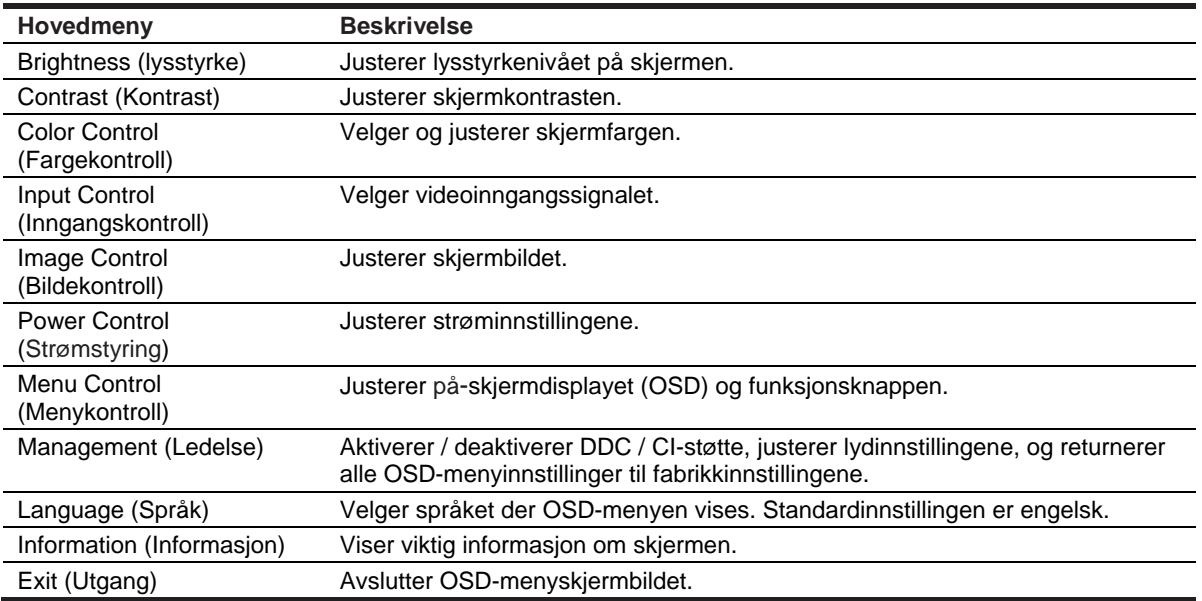

Tabellen nedenfor viser menyvalgene i OSD-menyen.

### **Tilordne funksjonsknappene**

Du kan endre funksjonsknappene fra standardverdiene, så når knappene er aktivert, kan du raskt få tilgang til vanlige menyelementer.

Slik tilordner du funksjonsknappene:

- 1. Trykk en av de tre funksjonsknappene for å aktivere knappene, og trykk deretter på **Menu**  button (**meny**knappen) for å åpne OSD.
- 2. I OSD-menyen velger du **Menu Control > Assign Buttons (Menykontroll> Tilordne knapper)** og velger deretter en av de tilgjengelige alternativene for knappen du vil tildele.

 $\mathbb{Z}$ **MERK:** Du kan kun tilordne de tre funksjonsknappene på nytt. Du kan ikke omfordele **Menu button (menyknappen)** eller **Power button (Strømknappen).**

#### **Juster til Lav Blå Lysmodus**

Ved å redusere det blå lyset som kommer fra skjermen, reduseres eksponeringen av blått lys til øynene dine. Skjermen gir en innstilling for å redusere blå lysutgang og skape et mer avslappende og mindre stimulerende bilde mens du leser innhold på skjermen. For å gjøre denne tilpasningen,

• Trykk på **Menu** button (**meny**knappen), velge **Color Control > Viewing Modes > Low Blue Light (Fargekontroll> Vise moduser> Lavt blått lys)**.

Trykk på merketasten (okay) for å lagre og returnere.

 $\mathbb{Z}$ **MERK:** For å redusere risikoen for alvorlig skade, les veiledningen Sikkerhet og komfort som følger med brukerhåndboken. Den beskriver riktig oppsett, stillhet, helse og arbeidsoppgaver for datamaskiner. Sikkerhets- og komfortveiledningen gir også viktig elektrisk og mekanisk sikkerhetsinformasjon. Sikkerhets- og komfortveiledningen er også tilgjengelig på nettet på http://www.hp.com/ergo.

#### **Bruke Auto-Dvalemodus**

Skjermen støtter et OSD (På-Skjermen Display) menyalternativ som kalles **Auto-Sleep Mode (Auto-Dvalemodus)** som lar deg aktivere eller deaktivere en redusert strømtilstand for skjermen. Når automatisk hvilemodus er aktivert (aktivert som standard), vil skjermen gå inn i redusert strømtilstand når vertsmaskinen signalerer lav strømmodus (fravær av enten horisontalt eller vertikalt synkroniseringssignal).

Når du går inn i denne reduserte strømtilstanden (hvilemodus), er skjermen skjermet, bakgrunnsbelysningen er slått av og strømlampens indikator blir gul. Skjermen trekker mindre enn 0,5 W strøm når den er i denne reduserte strømtilstanden. Skjermen vil våkne fra hvilemodus når vertsmaskinen sender et aktivt signal til skjermen (for eksempel, hvis du aktiverer musen eller tastaturet).

Du kan deaktivere automatisk hvilemodus i OSD. Trykk på en av de fire funksjonsknappene på undersiden av frontpanelet for å aktivere knappene, og trykk deretter på Meny-knappen for å åpne OSD. I OSD-menyen kan du velge **Power Control > Auto-Sleep Mode > Off (Strømstyring> Auto-dvalemodus> Av)**.

# **3 Støtte og feilsøking**

## **Løse vanlige problemer**

Tabellen nedenfor viser eventuelle problemer, den mulige årsaken til hvert problem og de anbefalte løsningene.

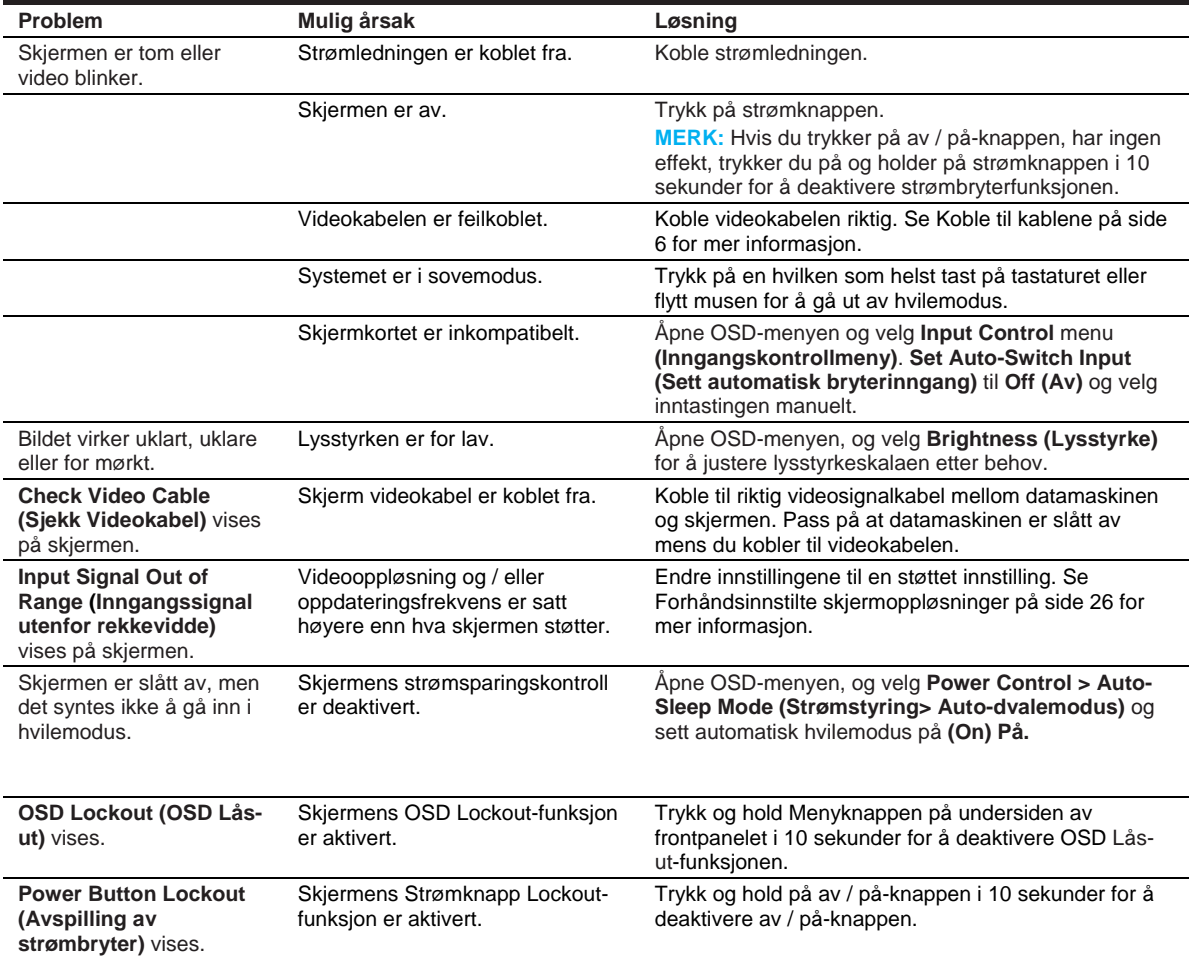

### **Bruke autojusteringsfunksjonen (analog inngang)**

Når du først setter opp skjermen, utfører en fabrikkinnstilling på datamaskinen, eller endrer oppløsningen på skjermen, aktiverer automatisk justeringsfunksjonen og forsøker å optimalisere skjermen for deg.

Du kan også optimalisere skjermytelsen for VGA (analog) inngang når som helst ved å bruke automatisk knappen på skjermen (se modellens brukerhåndbok for det spesifikke knappens navn) og verktøyet for automatisk justering av mønsterprogramvaren (kun på enkelte modeller) .

Ikke bruk denne prosedyren hvis skjermen bruker en annen inngang enn VGA. Hvis skjermen bruker en VGA (analog) inngang, kan denne prosedyren korrigere følgende bildekvalitetsforhold:

- Uklar eller uklar fokus
- Spøkelses-, streaking- eller skyggeeffekter
- Svake vertikale stenger
- Tynne, horisontale rullelinjer
- Et off-center bilde

For å bruke autojusteringsfunksjonen:

- 1. La monitoren varme opp i 20 minutter før justering.
- 2. Trykk på menyknappen, og velg deretter **Image Control>Auto-Adjustment (Bildekontroll> Automatisk justering)** fra OSD-menyen. Hvis resultatet ikke er tilfredsstillende, fortsett med prosedyren.
- 3. Vis det automatiske justeringsoppsettmønsteret på skjermen.
	- Last ned verktøyet for automatisk justering av testmønster fra http://www.hp.com/support og åpne verktøyet for automatisk justering.
- 4. Trykk **ESC**-tasten eller en annen tast på tastaturet for å gå ut av testmønsteret.

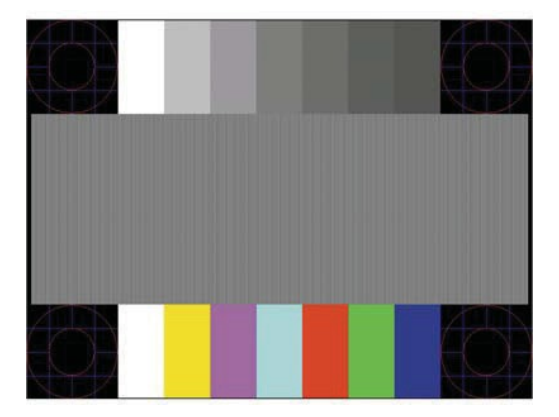

### **Optimalisering av bildeytelse (analog inngang)**

To kontroller på skjermen kan justeres for å forbedre bildeytelsen: Klokke og fase (tilgjengelig på OSD-menyen).

 $\mathbb{Z}$ **MERK:** Det kan hende du må installere den digitalt signerte skjermen .INF og .ICM filer i tilfelle en installasjonsfeil.

Klokken må først settes riktig, siden fasinnstillingene er avhengige av hovedklokkeinnstillingen. Bruk kun disse kontrollene når autojusteringsfunksjonen ikke gir et tilfredsstillende bilde.

- **Clock (Klokke)**—Øker / reduserer verdien for å minimere vertikale stenger eller striper som er synlige på bakgrunnen på skjermen.
- **Phase (Fase)**—Øker / reduserer verdien for å minimere videoflokking eller uskarphet.

 $\mathbb{Z}$ **MERK:** Når du bruker kontrollene, får du de beste resultatene ved hjelp av verktøyet for automatisk justering av mønsteret.

Når du justerer klokkeslettene og faseværdiene, må du fortsette å justere verdiene til skjermbildene blir forvrengt til forvrengningen forsvinner. For å gjenopprette fabrikkinnstillingene, velg **Yes (Ja)** fra **Factory Reset (Fabrikkinnstillinger)** menyen på skjermdisplayet.

For å eliminere vertikale stenger (Klokke):

- 1. Trykk på menyknappen nederst på frontpanelet for å åpne OSD-menyen, og velg deretter **Image Control > Clock and Phase (Bildekontroll> Klokke og Fase)**.
- 2. Bruk funksjonsknappene nederst på skjermens frontramme som viser opp- og nedpilikonene for å eliminere vertikale stenger. Trykk på knappene langsomt, slik at du ikke går glipp av det optimale justeringspunktet.

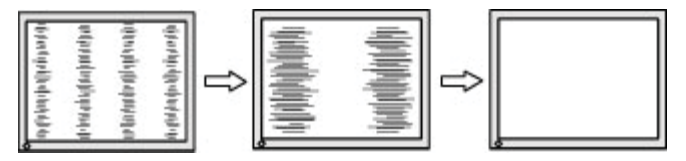

3. Når du har justert klokken, vises blurring, flimring eller stolper på skjermen, fortsett å justere fasen.

For å fierne flimring eller uskarphet (Fase):

- 1. Trykk på menyknappen nederst på skjermens frontpanel for å åpne OSD-menyen, og velg deretter **Image Control > Clock and Phase (Bildekontroll> Klokke og Fase)**.
- 2. Trykk på funksjonsknappene nederst på skjermens frontramme som viser opp- og nedpilikonene for å eliminere flimring eller uskarphet. Flimring eller uskarphet kan ikke elimineres, avhengig av at datamaskinen eller grafikkortet er installert.

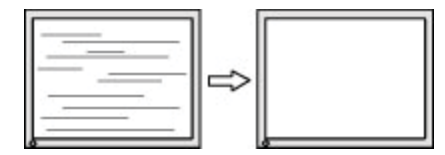

Slik retter du skjermens posisjon (Horisontal posisjon eller vertikal posisjon):

1. Trykk på menyknappen nederst på frontpanelet for å åpne OSD-menyen, og velg deretter **Image Position (Bildeposisjon)**.

2. Trykk på funksjonsknappene nederst på frontdekselet som viser opp- og nedpilikonene for å justere plasseringen av bildet på skjermområdet på skjermen. Den horisontale posisjonen skifter bildet til venstre eller høyre; Den vertikale posisjonen skifter bildet opp og ned.

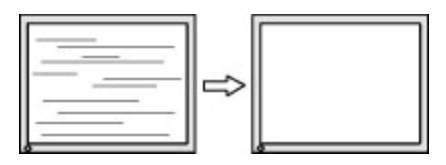

#### **Låsingstaster**

Hvis du holder inne av / på-knappen eller menyknappen i ti sekunder, vil funksjonaliteten til den aktuelle knappen utelukkes. Du kan gjenopprette funksjonaliteten ved å holde knappen nede igjen i ti sekunder. Denne funksjonaliteten er bare tilgjengelig når skjermen er slått på, viser et aktivt signal, og OSD er ikke aktiv.

#### **Produktstøtte**

For ytterligere informasjon om bruk av skjermen, gå til http://www.hp.com/support. Velg **Find your Product (Finn ditt produkt)**, og følg deretter instruksjonene på skjermen.

Her kan du:

• Chatte på nett med en HP-tekniker

学 **MERK:** Når støtte chat ikke er tilgjengelig på et bestemt språk, er det tilgjengelig på engelsk.

• Finn et HP-servicesenter

### **Forbereder å ringe teknisk støtte**

Hvis du ikke kan løse et problem ved hjelp av feilsøkingstipsene i denne delen, må du kanskje ringe teknisk støtte. Har følgende informasjon tilgjengelig når du ringer:

- Skjerm modellnummer
- Overvåk serienummer
- Kjøpsdato på faktura
- Betingelser der problemet oppstod
- Feilmeldinger mottatt
- Maskinvare konfigurasjon
- Navn og versjon av maskinvaren og programvaren du bruker

### **Finne serienummer og produktnummer**

Serienummeret og produktnummeret er plassert på en etikett på baksiden av skjermen. Du kan trenge disse tallene når du kontakter HP om skjermmodellen.

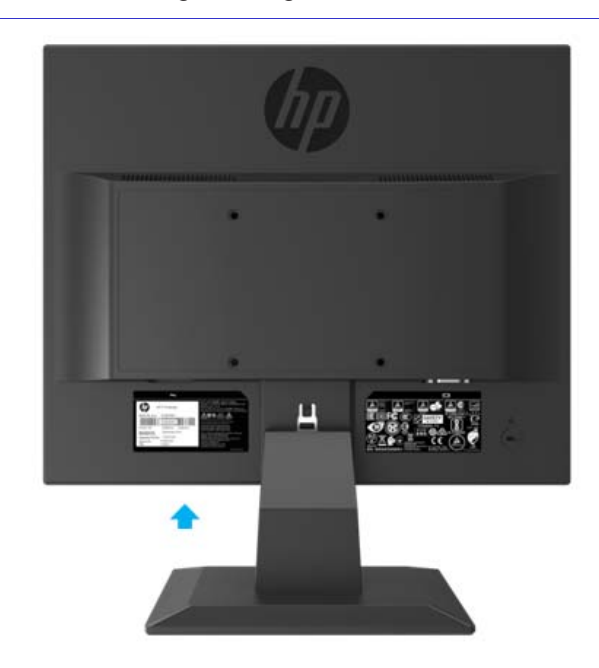

**MERK:** Det kan hende du må svinge visningshodet delvis for å lese etiketten.

# **4 Vedlikeholde skjermen**

### **Vedlikeholdsretningslinjer**

- Ikke åpne skjermkabinettet eller forsøk å betjene dette produktet selv. Juster kun de kontrollene som er dekket i bruksanvisningen. Hvis skjermen ikke fungerer riktig eller har blitt droppet eller skadet, kontakt en autorisert HP-forhandler, forhandler eller tjenesteleverandør.
- Bruk bare en strømkilde og tilkobling som passer for denne skjermen, som angitt på etiketten / bakplaten på skjermen.
- Slå av skjermen når den ikke er i bruk. Du kan øke levetiden til skjermen vesentlig ved å bruke et skjermsparerprogram og slå av skjermen når den ikke er i bruk.
- $\mathbb{Z}$ **MERK:** Et "innbrent bilde" på skjermen er ikke dekket under HP-garantien.
	- Spor og åpninger i skapet er utstyrt for ventilasjon. Disse åpningene må ikke blokkeres eller dekkes. Ikke skyv gjenstander av noe slag inn i skapslisser eller andre åpninger.
	- Hold skjermen på et godt ventilert område, borte fra for mye lys, varme eller fuktighet.
	- Når du fjerner skjermstativet, må du legge skjermen nedover på et mykt område for å forhindre at det blir riper, defaced eller ødelagt.

#### **Rengjøring av skjermen**

- 1. Slå av skjermen og koble strømmen fra datamaskinen ved å trekke ut strømledningen fra stikkontakten.
- 2. Støv skjermen ved å tørke skjermen og skapet med en myk, ren antistatisk klut.
- 3. Ved vanskeligere rengjøringssituasjoner bruk en 50/50 blanding av vann og isopropylalkohol.
- **FORSIKTIGHET:** Sprøyt rengjøreren på en klut og bruk den fuktige kluten for å forsiktig tørke av  $\mathbb{A}^$ overflaten på skjermen. Sprøyt aldri rengjøringen direkte på skjermens overflate. Det kan løpe bak beslaget og skade elektronikken.
- **FORSIKTIGHET:** Ikke bruk rengjøringsmidler som inneholder petroleumsbaserte materialer som benzen, tynnere eller noe flyktig stoff for å rengjøre skjermen eller kabinettet. Disse kjemikaliene kan skade skjermen.

#### **Sende skjermen**

Oppbevar originalemballasjen i et oppbevaringsområde. Du kan trenge det senere hvis du flytter eller sender skjermen.

# **A Tekniske spesifikasjoner**

譯 **MERK:** Produktspesifikasjonene som er oppgitt i brukerhåndboken, kan ha endret seg mellom produksjonstid og levering av produktet.

For de siste spesifikasjonene eller ytterligere spesifikasjoner for dette produktet, gå til http://www.hp.com/go/ quick specs/ og søk etter din spesifikke skjermmodell for å finne modellspesifikke hurtigspesifikasjoner.

### **43,2 cm / 17-tomme modell**

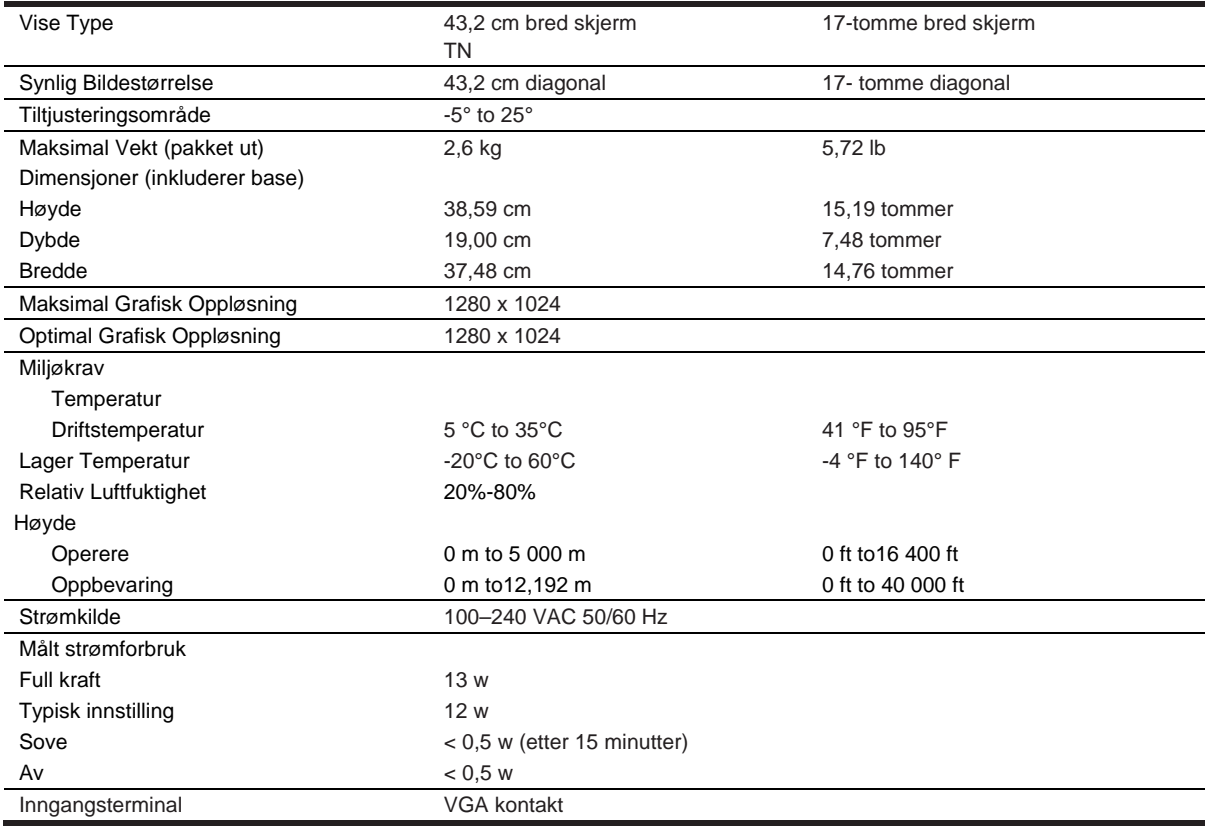

#### **Forhåndsinnstilte skjermoppløsninger**

Skjermoppløsningene som er oppført nedenfor, er de mest brukte modusene og er angitt som fabrikkinnstillinger. Skjermbildet gjenkjenner automatisk disse forhåndsinnstilte modusene, og de vises riktig størrelse og sentrert på skjermen.

#### **43,2 cm / 17-tomme modell**

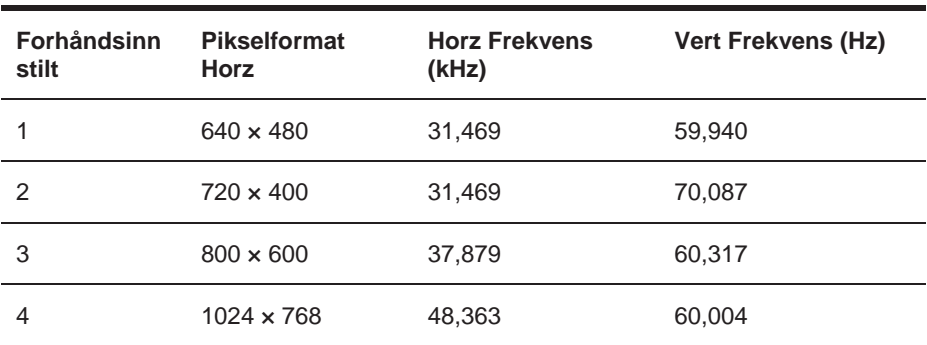

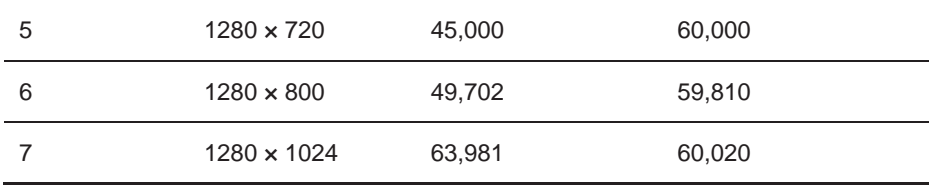

# **Tekniske spesifikasjoner**

### **49,5cm/19,5–tomme modell**

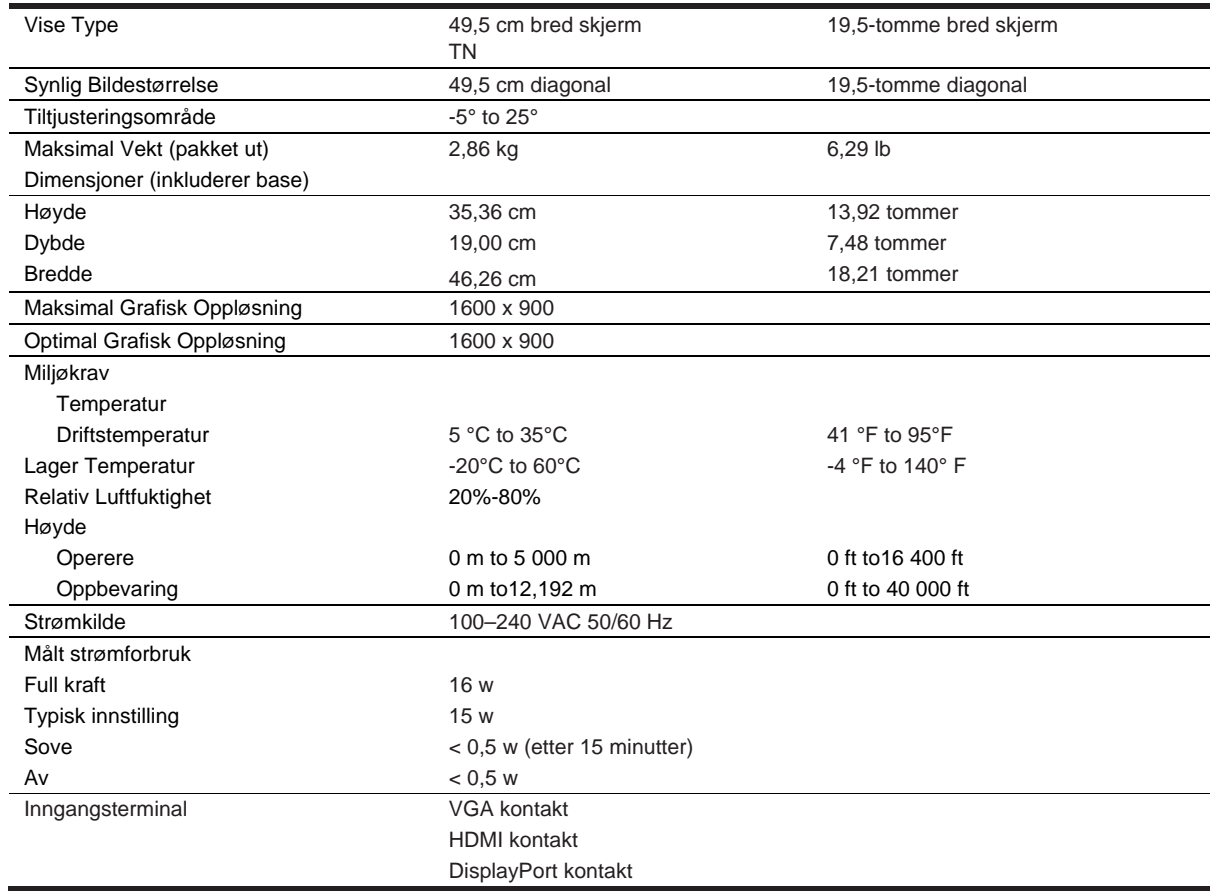

### **Forhåndsinnstilte skjermoppløsninger**

Skjermoppløsningene som er oppført nedenfor, er de mest brukte modusene og er angitt som fabrikkinnstillinger. Skjermbildet gjenkjenner automatisk disse forhåndsinnstilte modusene, og de vises riktig størrelse og sentrert på skjermen.

### **49,5cm/19,5-tomme modell**

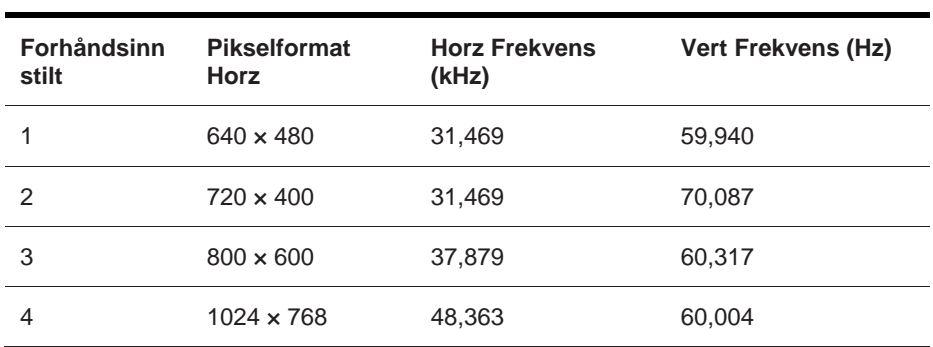

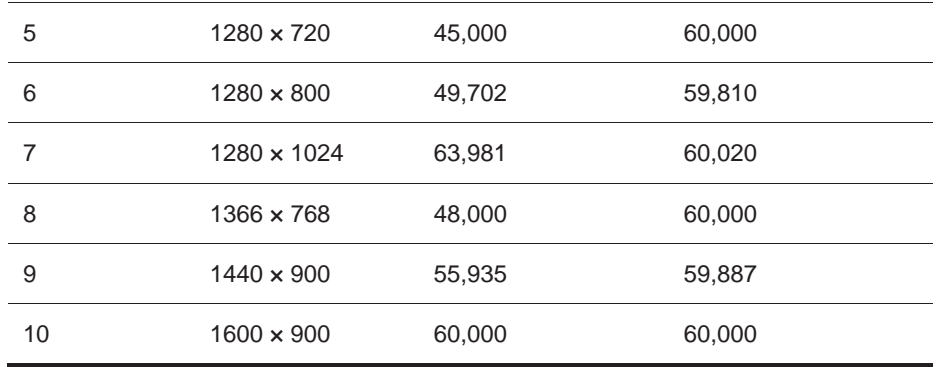

### **Skriver-inn brukermoduser**

Videokontrollsignalet kan av og til kreve en modus som ikke er forhåndsinnstilt hvis:

- Du bruker ikke en standard grafikkadapter.
- Du bruker ikke en forhåndsinnstilt modus.

Dette skjer, det kan hende du må justere parametrene på skjermbildet ved å bruke skjermdisplayet. Dine endringer kan gjøres til noen eller alle disse modusene og lagres i minnet. Skjermen lagrer automatisk den nye innstillingen, og gjenkjenner deretter den nye modusen akkurat som den gjør en forhåndsinnstilt modus. I tillegg til fabrikkinnstillingene, er det minst 10 brukermoduser som kan skrives inn og lagres.

### **Energisparende funksjon**

Skjermene støtter en redusert strømtilstand. Den reduserte strømtilstanden vil bli inngått hvis skjermen oppdager fraværet av det horisontale synkroniseringssignalet eller det vertikale synkroniseringssignalet. Ved å oppdage fraværet av disse signalene, er skjermen skjermet, bakgrunnslyset er slått av, og strømlampen er slått gul. Når skjermen er i redusert strømtilstand, vil skjermen utnytte 0,5 watt strøm. Det er en kort oppvarmingstid før skjermen går tilbake til sin normale driftsmodus.

Se i datamaskinhåndboken for instruksjoner om hvordan du angir energisparingsfunksjoner (noen ganger kalt strømstyringsfunksjoner).

**EX** MERK: Ovennevnte strømsparingsfunksjon fungerer bare når skjermen er koblet til en datamaskin som har energisparingsfunksjoner.

Ved å velge innstillingene i skjermens energisparingsverktøy, kan du også programmere skjermen for å gå inn i redusert strømtilstand på en bestemt tid. Når skjermens Energy Saver-verktøyet får skjermen til å gå inn i redusert strømtilstand, blinker strømlampen gul.

# **B Tilgjengelighet**

# **Tilgjengelighet**

HP jobber med å veve mangfold, inkludering og arbeid / liv inn i stoffet i vårt firma, så det reflekteres i alt vi gjør. Her er noen eksempler på hvordan vi setter forskjeller i arbeidet for å skape et inkluderende miljø med fokus på å knytte folk til kraften i teknologi over hele verden.

#### **Finne de teknologiske verktøyene du trenger**

Teknologi kan frigjøre ditt menneskelige potensial. Hjelpemidler fjerner barrierer og hjelper deg med å skape uavhengighet hjemme, på jobb og i samfunnet. Hjelpemidler bidrar til å øke, vedlikeholde og forbedre funksjonelle evner for elektronisk og informasjonsteknologi. For mer informasjon, se Finne den beste hjelpeteknologien på side 28.

#### **Vår forpliktelse**

HP er forpliktet til å tilby produkter og tjenester som er tilgjengelige for funksjonshemmede. Denne forpliktelsen støtter selskapets mangfoldsmål og hjelper oss med å sikre at fordelene med teknologi er tilgjengelige for alle.

Vårt mål for tilgjengelighet er å designe, produsere og markedsføre produkter og tjenester som effektivt kan brukes av alle, inkludert personer med nedsatt funksjonsevne, enten alene eller med passende hjelpemidler.

For å nå vårt mål etablerer denne tilgjengelighetspolitikken syv hovedmål for å lede våre handlinger som et selskap. Alle HP-ledere og ansatte forventes å støtte disse målene og gjennomføringen av dem i samsvar med deres roller og ansvar:

- Øk bevisstheten om tilgjengelighetsproblemer i vårt firma, og gi våre ansatte den opplæringen de trenger for å designe, produsere, markedsføre og levere tilgjengelige produkter og tjenester.
- Utvikle tilgjengelighetsretningslinjer for produkter og tjenester, og hold produktutviklingsgrupper ansvarlige for å implementere disse retningslinjene der det er konkurransedyktig, teknisk og økonomisk gjennomførbart.
- Involver personer med nedsatt funksjonsevne i utviklingen av tilgjengelighet retningslinjer, og i design og testing av produkter og tienester.
- Dokument tilgjengelighet funksjoner og gjøre informasjon om våre produkter og tjenester offentlig tilgjengelig i en tilgjengelig form.
- Opprett relasjoner med ledende assistentteknologier og løsningsleverandører.
- Støtter intern og ekstern forskning og utvikling som vil forbedre støtteteknologien som er relevant for våre produkter og tjenester.
- Støtte og bidra til industristandarder og retningslinjer for tilgjengelighet.

### **Internasjonal Forening av Tilgjengelighet Fagfolk (IAAP)**

IAAP er en ikke-for-profit forening fokusert på å fremme tilgjengelighets yrke gjennom nettverk, utdanning og sertifisering. Målet er å hjelpe næringslivsfagfolk til å utvikle og fremme karriere og bedre å gjøre det mulig for organisasjoner å integrere tilgjengelighet i sine produkter og infrastruktur.

HP er et grunnlegger, og vi ble med til å delta med andre organisasjoner for å fremme tilgjengelighetsområdet. Denne forpliktelsen støtter selskapets tilgjengelighetsmål for å designe, produsere og markedsføre produkter og tjenester som effektivt kan brukes av personer med nedsatt funksjonsevne.

IAAP vil gjøre vårt yrke sterkt ved å forbinde personer, studenter og organisasjoner globalt, for å lære av hverandre. Hvis du er interessert i å lære mer, gå til http://www.accessibilityassociation.org å bli med i nettverket, registrere deg for nyhetsbrev, og lære om medlemskapsalternativer.

### **Finne den beste hjelpeteknologien**

Alle, inkludert personer med nedsatt funksjonsevne eller aldersrelaterte begrensninger, bør kunne kommunisere, uttrykke seg og koble seg til verden med teknologi. HP er forpliktet til å øke tilgjengelighetsbevisstheten i HP og med våre kunder og partnere. Enten det er store skrifttyper som er enkle på øynene, talegjenkjennelse som lar deg henge deg, eller annen assistentteknologi som hjelper deg med din spesielle situasjon. En rekke hjelpemidler gjør HP-produktene enklere å bruke. Hvordan velger du?

#### **Vurderer dine behov**

Teknologi kan frigjøre potensialet ditt. Hjelpemidler fjerner barrierer og hjelper deg med å skape uavhengighet hjemme, på jobb og i samfunnet. Assistent teknologi (AT) bidrar til å øke, vedlikeholde og forbedre funksjonelle evner for elektronisk og informasjonsteknologi.

Du kan velge mellom mange AT-produkter. Din AT-vurdering skal tillate deg å evaluere flere produkter, svare på dine spørsmål og legge til rette for ditt valg av den beste løsningen for din situasjon. Du finner at fagpersoner kvalifisert til å gjøre AT-vurderinger kommer fra mange felt, inkludert de som er lisensiert eller sertifisert innen fysioterapi, ergoterapi, tale / språkpatologi og andre fagområder. Andre, mens de ikke er sertifisert eller lisensiert, kan også gi evalueringsinformasjon. Du vil ønske å spørre om individets erfaring, kompetanse og avgifter for å avgiøre om de passer for dine behov.

#### **Tilgjengelighet for HP-produkter**

Følgende koblinger gir informasjon om tilgjengelighetsfunksjoner og hjelpeteknologi, hvis det er aktuelt, inkludert i ulike HP-produkter. Disse ressursene hjelper deg med å velge spesifikke hjelpeteknologiske funksjoner og produkt (er) som passer best for din situasjon.

- HP Elite x3–Tilgjengelighetsalternativer (Windows 10 Mobile)
- HP PCs–Windows 7 Tilgjengelighetsalternativer
- HP PCs–Windows 8 Tilgjengelighetsalternativer
- HP PC's–Windows 10 Tilgjengelighetsalternativer
- HP Skifer 7 Tabletter Aktivere tilgjengelighetsfunksjoner på HP Tablett (Android 4.1/Jelly Bean)
- HP Skifer Bok PCs–Aktivere tilgjengelighetsfunksjoner (Android 4.3,4.2/Jelly Bean)
- HP Chrome bok PCs–Aktivere tilgjengelighetsfunksjoner på din HP Chrome bok or Chrome eske (Chrome OS)
- HP Shoppe–periferiutstyr for HP-produkter

Hvis du trenger ekstra støtte med tilgjengelighetsfunksjonene på HP-produktet, kan du se Kontakt støtte på side 33.

Ekstra lenker til eksterne partnere og leverandører som kan gi ytterligere hjelp:

- Microsoft Tilgjengelighetsinformasjon (Windows 7, Windows 8, Windows 10, Microsoft Office)
- Google Produkter tilgjengelighetsinformasjon (Android, Chrome, Google Apps)
- Assisterende teknologier sortert etter nedskrivningstype
- Assisterende teknologier sortert etter produkttype
- Assisterende teknologileverandører med produktbeskrivelser
- Assistive Technology Industry Association (ATIA) (Assisterende Teknik Branschförening)

# **Standarder og lovgivning**

#### **Standarder**

Seksjon 508 i Føderal Oppkjøp Regulering (FAR) standarder ble opprettet av US Tilgangspanel for å takle tilgang til informasjon og kommunikasjonsteknologi (ICT) for personer med fysisk, sensorisk eller kognitiv funksjonshemming. Standarden inneholder tekniske kriterier som er spesifikke for ulike typer teknologier, samt ytelsesbaserte krav som fokuserer på funksjonelle evner for dekket produkter. Spesifikke kriterium omfatter programvare og operativsystemer, nettbasert informasjon og applikasjoner, datamaskiner, telekommunikasjonsprodukter, video og multimedier og selvstendige, lukkede produkter.

#### **Mandat 376 – EN 301 549**

EN 301 549-standarden ble opprettet av EU i Mandat 376 som grunnlag for en online verktøykasse for offentlige anskaffelser av ICT-produkter. Standarden angir de funksjonelle tilgjengelighetskravene som gjelder for ICT-produkter og -tjenester, sammen med en beskrivelse av testprosedyrene og evalueringsmetodikken for hvert tilgjengelighetsbehov.

#### **Nettinnhold Tilgjengelighet Retningslinjer (WCAG)**

Nettinnhold Tilgjengelighet Retningslinjer (WCAG) fra W3Cs Web Tilgjengelighet Initiativ (WAT) hjelper webdesignere og utviklere til å lage nettsteder som bedre imøtekommer behovene til funksjonshemmede eller aldersrelaterte begrensninger. WCAG forbedrer tilgjengelighet over hele spekteret av webinnhold (tekst, bilder, lyd og video) og webapplikasjoner. WCAG kan nøyaktig testes, er lett å forstå og bruke, og gir webutviklere fleksibilitet for innovasion. WCAG 2.0 er også godkjent som ISO/IEC 40500:2012.

WCAG spesifikt adresser hindringer for å få tilgang til nettet opplevd av personer med visuell, auditiv, fysisk, kognitiv og nevrologisk funksjonshemming, og av eldre nettbrukere med tilgjengelighetsbehov. WCAG 2.0 gir egenskaper for tilgjengelig innhold:

- Perceivable (for eksempel ved å adressere tekstalternativer for bilder, bildetekster for lyd, tilpasningsevne for presentasjon og fargekontrast)
- Operativ (ved å adressere tastaturtilgang, fargekontrast, tidspunkt for inngang, beslagløsningsfeil og navigasjonsevne)
- Forståelig (ved å ta opp lesbarhet, forutsigbarhet og innspillingshjelp)
- Robust (for eksempel ved å ta opp kompatibilitet med hjelpemidler)

#### **Lovgivning og forskrifter**

Tilgjengelighet av IT og informasjon er blitt et område med økende lovgivningsmessig betydning. Denne delen inneholder lenker til informasjon om nøkkellovgivning, forskrifter og standarder.

- Forente stater
- **Canada**
- Europa
- **Storbritannia**
- **Australia**
- Verdensomspennende

#### **Forente stater**

Seksjon 508 i rehabiliteringsloven spesifiserer at byråer må identifisere hvilke standarder som gjelder for innkjøp av ICT, utføre markedsundersøkelser for å avgjøre tilgjengeligheten av tilgjengelige produkter og tjenester og dokumentere resultatene av markedsundersøkelsen. Følgende ressurser gir hjelp til å oppfylle kravene i Seksion 508:

- www.section508.gov
- Kjøp Tilgjengelig

US Tilgangspanel oppdaterer for øyeblikket Seksjon 508 standarder. Denne innsatsen vil adressere ny teknologi og andre områder der standardene må endres. For mer informasjon, gå til Seksjon 508 Oppdateringer.

Seksjon 255 i teleloven krever at telekommunikasjonsprodukter og -tjenester skal være tilgjengelige for funksjonshemmede. FCC-regler dekker alt maskinvare og programvare telefonnettverksutstyr og telekommunikasjonsutstyr som brukes i hjemmet eller kontoret. Slike utstyr inkluderer telefoner, trådløse telefoner, faksmaskiner, telefonsvarer og personsøkere. FCC-regler omfatter også grunnleggende og spesielle telekommunikasjonstjenester, inkludert vanlige telefonsamtaler, samtale venter, hurtigoppringing, viderekobling, datamaskinstøttet katalogassistanse, samtaleovervåkning, anropsidentifikasjon, samtalssporing og gjentatte oppringninger, samt telefonsvarer og interaktive Voice Response Systems som gir oppringere med valgmenyer. For mer informasjon, gå til Føderal Kommunikasjon Kommisjon Seksjon 255 informasjon.

#### **21st Århundre Kommunikasjon og Video Tilgjengelighetsloven (CVAA)**

CVAA oppdaterer føderal kommunikasjonslov for å øke tilgangen til funksjonshemmede til moderne kommunikasjon, oppdatering av tilgjengelighetslover som ble vedtatt på 1980-tallet og 1990-tallet for å inkludere nye digitale, bredbånds- og mobile innovasjoner. Forskriftene håndheves av FCC og dokumentert som 47 CFR Del 14 og Del 79.

#### FCC Guide på CVAA

Annen amerikansk lovgivning og tiltak

Amerikanere med Handikap Lov(ADA)Telekommunikasjonsloven, rehabiliteringsloven og andre

#### **Canada**

Tilgjengeligheten for Ontarians med Handikap Lov ble etablert for å utvikle og implementere tilgjengelighetsstandarder for å gjøre varer, tjenester og fasiliteter tilgjengelige for utviklere med funksjonshemninger og å sørge for involvering av funksjonshemmede i utviklingen av tilgjengelighetsstandardene. Den første standarden på AODA er kundeservicestandarden; Men også standarder for transport, sysselsetting og informasjon og kommunikasjon blir også utviklet. AODA gjelder for Ontario, den lovgivende forsamlingen, enhver utpekt offentlig organisasjon, og til enhver annen person eller organisasjon som tilbyr varer, tjenester eller fasiliteter til offentligheten eller andre tredjeparter, og som har minst en ansatt i Ontario; og tilgjengelighetsforanstaltninger må gjennomføres innen 1. januar 2025. For mer informasjon, gå til Tilgjengeligheten for Ontarians med Handikap Lov (AODA).

#### **Europa**

EU Mandat 376 ETSI Technical Report ETSI DTR 102 612: "Menneskelige Faktorer (HF); Europeiske tilgjengelighetskrav til offentlige anskaffelser av produkter og tjenester i ICT-domene (European Commission Mandate M 376, Phase 1)" er utgitt.

Bakgrunn: De tre europeiske standardiseringsorganisasjonene har satt opp to parallelle prosjektgrupper for å utføre arbeidet som er spesifisert i EU-kommisjonen "Mandat 376 til CEN, CENELEC og ETSI, til støtte for tilgjengelighetskrav for offentlig innkjøp av produkter og tjenester i ICT-domene ."

ETSI TC Human Factors Specialist Task Force 333 har utviklet ETSI DTR 102 612. Ytterligere detaljer om arbeidet utført av STF333 (f.eks. Referanser, spesifikasjon av detaljerte arbeidsoppgaver, tidsplan for arbeidet, tidligere utkast, oppføring av kommentarer mottatt og måter å kontakte oppgavestyrken) finnes på Spesiell Arbeidsgruppe 333.

Delene knyttet til vurderingen av egnede test- og samsvarssystemer ble utført av et parallelt prosjekt, detaljert i CEN BT / WG185 / PT. For ytterligere informasjon, gå til CEN-prosjektets nettside. De to prosjektene er tett koordinert.

- CEN prosjektgruppe
- EU-kommisjonens mandat for e-tilgjengelighet (PDF 46KB)

#### **Storbritannia**

Uførhet Diskriminering Loven av 1995 (DDA) ble vedtatt for å sikre at nettsteder er tilgjengelige for blinde og funksjonshemmede brukere i Storbritannia.

W3C UK Politikk

#### **Australia**

Den australske regjeringen har kunngjort sin plan om å implementere retningslinjer for Retningslinjer for Webinnhold 2.0.

Alle australske regjeringens nettsteder vil kreve nivå A-overholdelse innen 2012 og dobbelt A innen 2015. Den nye standarden erstatter WCAG 1.0, som ble introdusert som et mandatkrav for byråer i 2000.

#### **Verdensomspennende**

- JTC1 Spesiell Arbeidsgruppe om Tilgjengelighet (SWG-A)
- G3ict: Det globale initiativet for inkluderende ICT
- Italiensk tilgjengelighetslovgivning
- W3C Web Tilgjengelighet Initiativ (WAI)

## **Nyttige tilgjengelighetsressurser og lenker**

Følgende organisasjoner kan være gode ressurser for informasjon om funksjonshemninger og aldersrelaterte begrensninger.

**MERK:** Dette er ikke en uttømmende liste. Disse organisasjonene er kun til informasjonsformål. HP  $\mathbb{Z}$ påtar seg intet ansvar for informasjon eller kontakter du kan støte på på Internett. Oppføring på denne siden innebærer ikke godkjenning fra HP.

### **Organisasjoner**

- American Association of People with Disabilities (AAPD)(Amerikansk forening av funksjonshemmede)
- The Association of Assistive Technology Act Programs (ATAP)(Foreningen av assistentteknologi handleprogrammer)
- Hearing Loss Association of America (HLAA)(Hørselstapforening av Amerika)
- Information Technology Technical Assistance and Training Center (ITTATC)(Teknisk assistanse og opplæringssenter for informasjonsteknologi)
- Lighthouse International(Lyrtårn internasjonalt)
- National Association of the Deaf (Nasjonale forening av døve)
- National Federation of the Blind (Nasjonalt føderasjon av blinde)
- Rehabilitation Engineering & Assistive Technology Society of North America (RESNA) (Rehabiliteringsteknikk og assisterende teknologisamfunn i Nord-Amerika)
- Telecommunications for the Deaf and Hard of Hearing, Inc. (TDI) (Telekommunikasjon for døve og hørselshemmede, Inl.)
- W3C Web Accessibility Initiative (WAI) (W3C Web Tilgiengelighet Initiativ)

#### **Utdanningsinstitusjoner**

- California Stat Universitet, Northridge, Funksjonshemmede (CSUN)
- Universitet av Wisconsin Madison, Sporingssenter
- Universitet av Minnesota datamaskin innkvartering program

### **Andre funksjonshemmede ressurser**

- ADA(Amerikanere med Funksjonshemming Lov) Teknisk bistandsprogram
- Virksomhet & Funksjonshemmede nettverk
- Aktiver Mart
- Europeisk Forum for Funksjonshemninger
- Jobb Overnatting Nettverk
- Microsoft Aktiver
- Det amerikanske justisdepartementet En Guide til lov om funksjonshemming rettigheter

#### **HP lenker**

- Vår kontakt web form
- HP komfort og sikkerhetsguide
- HP offentlig sektor salg

### **Kontakt støtte**

 $\mathbb{Z}$ **MERK:** Støtten er kun på engelsk.

- Kunder som er døv eller hørselshemmede, har spørsmål om teknisk støtte eller tilgjengelighet for HP-produkter:
	- Bruk TRS / VRS / Web Cap Tel for å ringe (877) 656-7058 mandag til fredag, klokka 6.00 til 9.00 Fjelltid.
- Kunder med andre funksjonshemminger eller aldersrelaterte begrensninger som har spørsmål om teknisk støtte eller tilgjengelighet for HP-produkter, velger ett av følgende alternativer::
	- Ring (888) 259-5707 Mandag til fredag, klokka 6 til 9 Fjelltid.
	- Fullfør Kontaktskjema for personer med nedsatt funksjonsevne eller aldersrelaterte begrensninger.

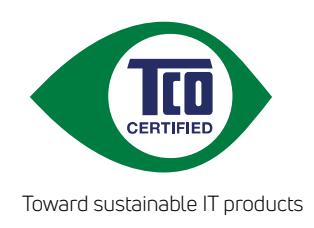

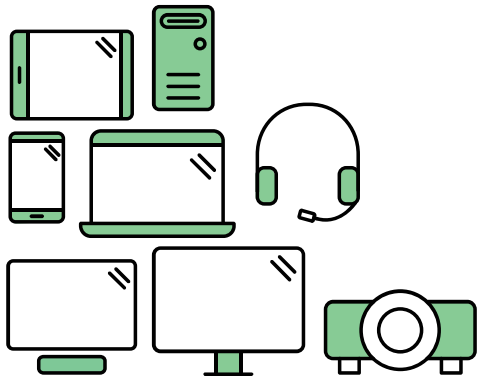

# Say hello to a more sustainable product

IT products are associated with a wide range of sustainability risks throughout their life cycle. Human rights violations are common in the factories. Harmful substances are used both in products and their manufacture. Products can often have a short lifespan because of poor ergonomics, low quality and when they are not able to be repaired or upgraded.

This product is a better choice. It meets all the criteria in TCO Certified, the world's most comprehensive sustainability certification for IT products. Thank you for making a responsible product choice, that help drive progress towards a more sustainable future!

Criteria in TCO Certified have a life-cycle perspective and balance environmental and social responsibility. Conformity is verified by independent and approved verifiers that specialize in IT products, social responsibility or other sustainability issues. Verification is done both before and after the certificate is issued, covering the entire validity period. The process also includes ensuring that corrective actions are implemented in all cases of factory non-conformities. And last but not least, to make sure that the certification and independent verification is accurate, both TCO Certified and the verifiers are reviewed regularly.

# Want to know more?

Read information about TCO Certified, full criteria documents, news and updates at **tcocertified.com.** On the website you'll also find our Product Finder, which presents a complete, searchable listing of certified products.